**به نام خدا** 

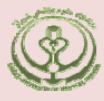

**دانشگاه علوم پزشكي و خدمات بهداشتي درماني فارس دانشكده پزشكي**

**كتابخانه شهيد دكتر گركاني نژاد**

**راهنماي آموزشي** 

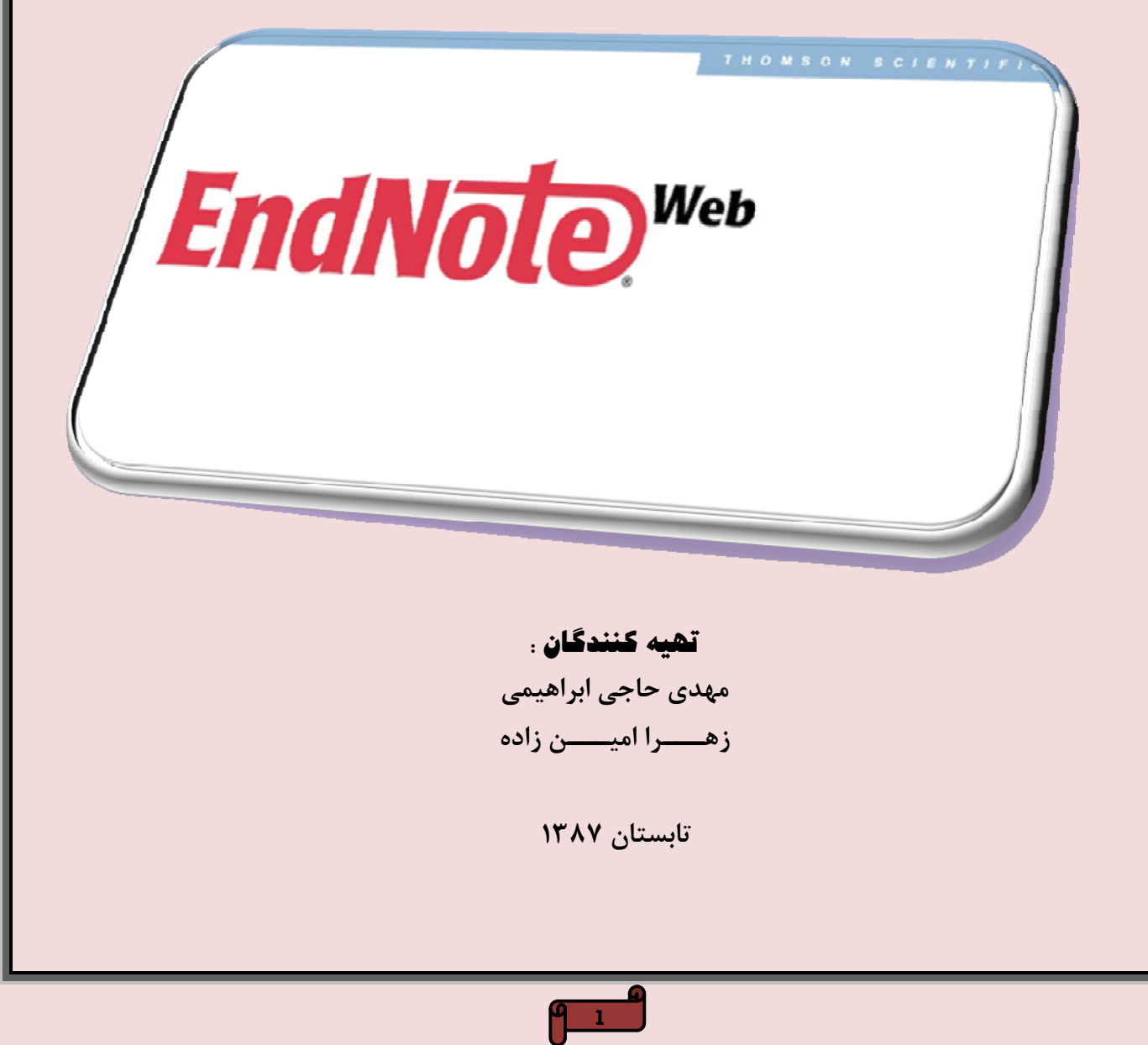

#### **مقدمه**

امروزه محققين، استادان و دانشجويان تحصيلات تكميلي در تمامي شاخه هاي موضوعي نياز به كسب آگاهي نسبي از چگونگي بازيابي اطلاعات مورد نظر خود از منابع الكترونيكي موجود و ذخيره اين اطلاعات دارند.

هر روزه براهميت موضوع فوق افزوده مي گردد چرا كه با افزايش سريع منابع و اطلاعات در اينترنت و سهولت دسترسي به اين اطلاعات نياز به ايجاد بانك هاي اطلاعاتي با قابليت جستجوي آسان در آنها افزايش مي يابد. امكان صرفه جويي در وقت محقق ، ذخيره حجم قابل توجهي از اطلاعات مفيد در بانک تخصصي وي و در نهايت مديريت اين اطلاعات با استفاده از قابليت نرم افزارEnd Note به راحتي امكان پذير است. در حال حاضر مي توانيم بسياري از مطالب تمام متن كتاب يا مقالات مجلات را بصورت رايگان با صرف هزينه اندك از اينترنت ذخيره نمائيم ، اما مديريت اين منابع نياز به استفاده از روشهاي جديد ذخيره و بازيابي اطلاعات دارد .

امروزه محققين مي خواهند بدانند كه :

- چگونه منابع الكترونيكي مناسب را بيابند؟
	- چگونه در اين منابع جستجو كنند؟
- چگونه بانك اطلاعاتي خصوصي با قابليت جستجوي آسان ايجاد كنند؟
- چگونه از اطلاعات گرفته شده از پايگاههاي اطلاعاتي ، بصورت الكترونيكي فهرست منابع تهيه نمائيد؟
	- و چگونه با صرف زمان كم و دقت كافي مي توانند اقدام به تهيه فهرست منابع يا مراجع نمايند؟

پاسخ اين سوالات و روشهاي كاربردي آن در استفاده از نرم افزارهايي چون Manage reference ,Endnote, Procite نهفته است. با كمك اين نرم افزارها مي توان به مديريت جستجو و نگهداري نسخ كامل و خلاصه منابع علمي مانند كتاب و مقالات، و يا همان فيش برداريهاي الكترونيكي پرداخت . استفاده از فن آوري هاي مذكور محققين را متوجه اين نكته مي سازد كه چگونه كارهايي كه در گذشته نياز به صرف ساعت ها وقت داشته است، اكنون با استفاده از اين نرم افزارها در ظرف كمترين زمان ممكن انجام پذير مي باشد.

نرم افزار Endnote يكي از بهترين و جامع ترين نرم افزارهاي مديريت اطلاعات و استنادها در روند پژوهش است كه شركت Thomson Scientific جهت سهولت كار پژوهشگران به كاربران خود عرضه كرده است. با توجه به اينكه امروزه مديريت اطلاعات علمي براي پژوهشگران حوزه هاي مختلف يك دغدغه شده است، Endnote كمك بسيار موثر و چشمگيري به پژوهشگران و نويسندگان مقالات علمي در زمينه مديريت مستندات، نوشتن مقاله هاي علمي، نشر مقاله بر اساس استاندارهاي مختلف ناشران بين المللي، مي نمايد. در پورتال Knowledge Of Web نسخه تحت وب اين نرم افزار با عنوان Web Endnote در دسترس كاربران اين پورتال از جمله استادان، پژوهشگران و دانشجويان قراردارد.

كاربران مي توانند هنگام جستجو، اطلاعات كتابشناختي و چكيده مقالات بازيابي شده و حتي پيوند به اصل مقالات را در اين نرم افزار ذخيره و سازماندهي و بازيابي نمايند . از ديگر امكانات اين نرم افزار مي توان به ارائه بيش از 2300 استاندارد نشر مقاله و انواع فرمتهاي پذيرفته شده بين المللي استناد نويسي اشاره كرد، همچنين اين نرم افزار كمك شاياني هم به پژوهشگران و هم به اعضاي هيات تحريريه مجلات علمي در جهت پذيرش مقاله ها مي نمايد .

با توجه به اينكه نرم افزار Endnote ابزار مناسبي براي كنترل و مديريت تحقيق است، هدف اصلي راهنماي حاضر معرفي اين ابزار ارزشمند است.

منظور از كتابخانه Endnote مجموعه اي از فهرست منابعي است كه درEndnote ذخيره كرده ايم.

# **عضويت در نرم افزار Endnote**

ابتدا از طريق آدرس www.myendnoteweb.com وارد سايت نرم افزار مي شويم. براي استفاده از نرم افزار كتابشناختي Endnote بايد ثبت نام نمود . براي اين كار ابتدا بر روي sign up كليك كرده و فرم مربوطه را تكميل مي نماييم .

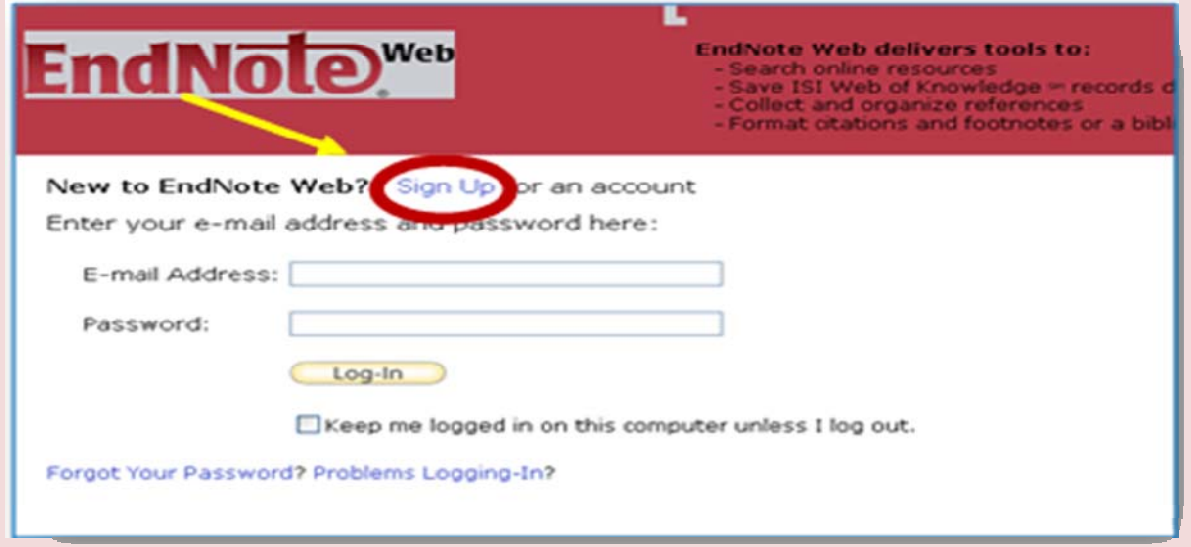

با كليک روي sign up كادر زير نمايان مي گردد .

**توجه :** -1 تكميل قسمت هاي ستاره دار الزامي است. -2 كلمه عبور يا همان password بايستي تركيبي ازحداقل 8 كاراكتر ، يك شماره و يك نماد چون ،!،\$،#،^،{}،[]،\*،"، باشد . اين علامتها را بايد به دقت وارد كرد و به خاطر سپرد. به طور مثال : @1alipourr

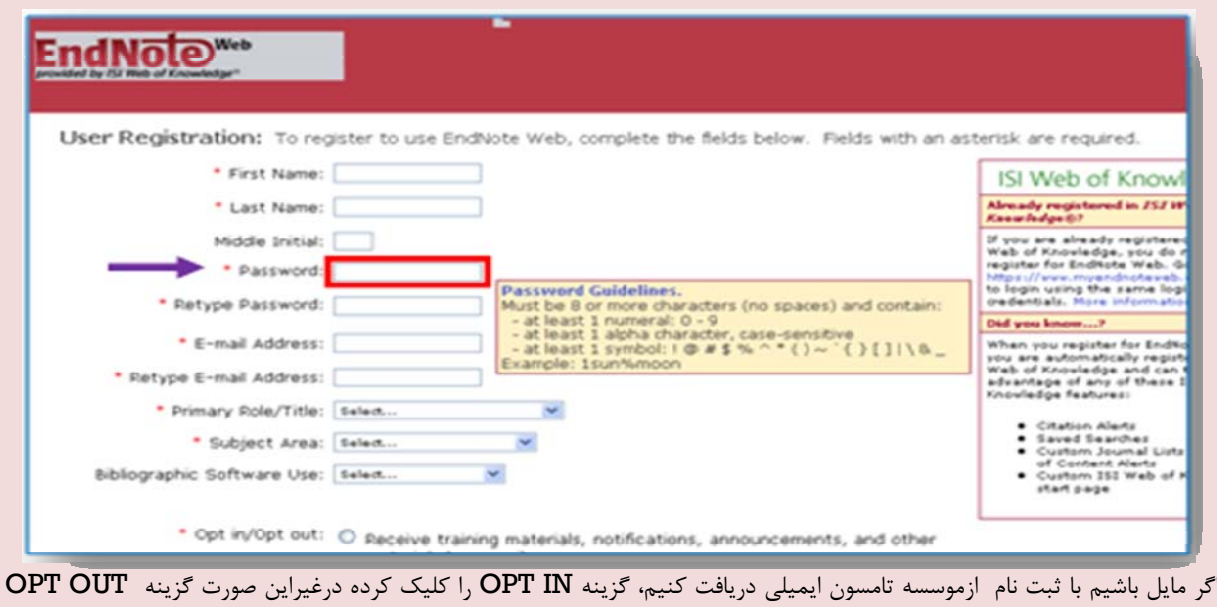

كليك مي نماييم. با كليك بر روي agree I ثبت نام خود را به پايان مي بريم .

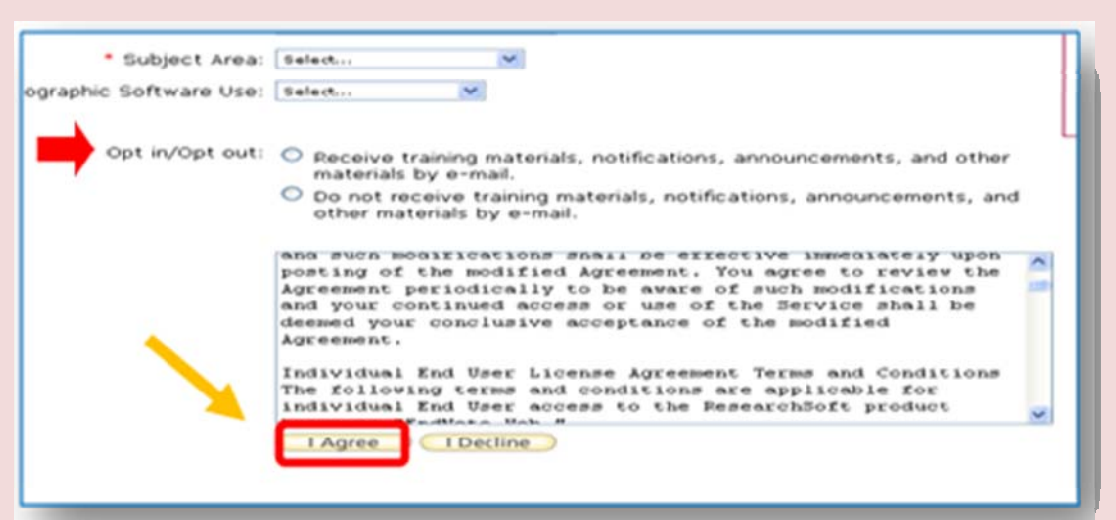

به صفحه اصلی سايت Endnote برميگرديم و با وارد كردن آدرس پست الكترونيكي و رمز عبور، وارد برنامه نرم افزار Endnote web مي شويم. در صورت فراموش كردن نام و كلمه عبور خود گزينه Password Your Forgot را كليك نموده تا رمز عبور به آدرس پست الكترونيكي شما ارسال مي گردد .

# **بخش هاي اصلي نرم افزار Endnote**

همانطور كه ملاحظه مي نماييد صفحه اصلي نرم افزار فوق از 5 بخش اصلي تشكيل شده كه به ترتيب به توضيح آنها مي پردازيم.

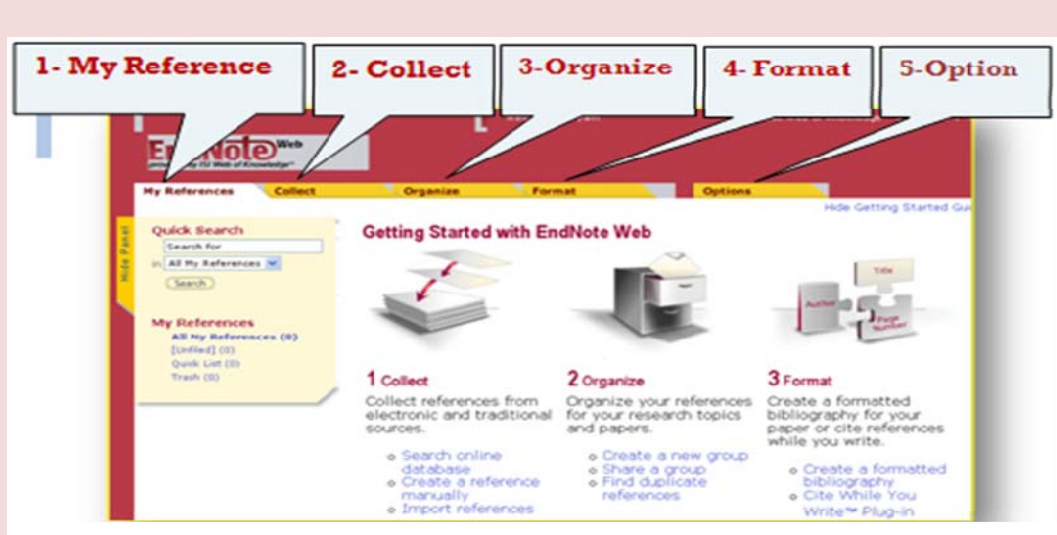

1 - My reference 2 -Collect 3 -Organize 4- Format 5-Option

#### **My reference – 1**

در كادرسمت چپ صفحه درقسمت References My كليه منابع و گروه هايي كه از قبل ذخيره كرده ايم را مشاهده مي كنيم. درمقابل اين كادر اطلاعات هر منبع شامل نويسنده، سال انتشار، و عنوان نمايان مي گردد . بطور معمول تعداد منابع نشان داده شده شامل 10 ركورد مي باشد . جهت تغيير آن مي توان گزينه page per 10 Show دربالاي قسمت فوق را بر روي اعداد بيشتر قرار داد .

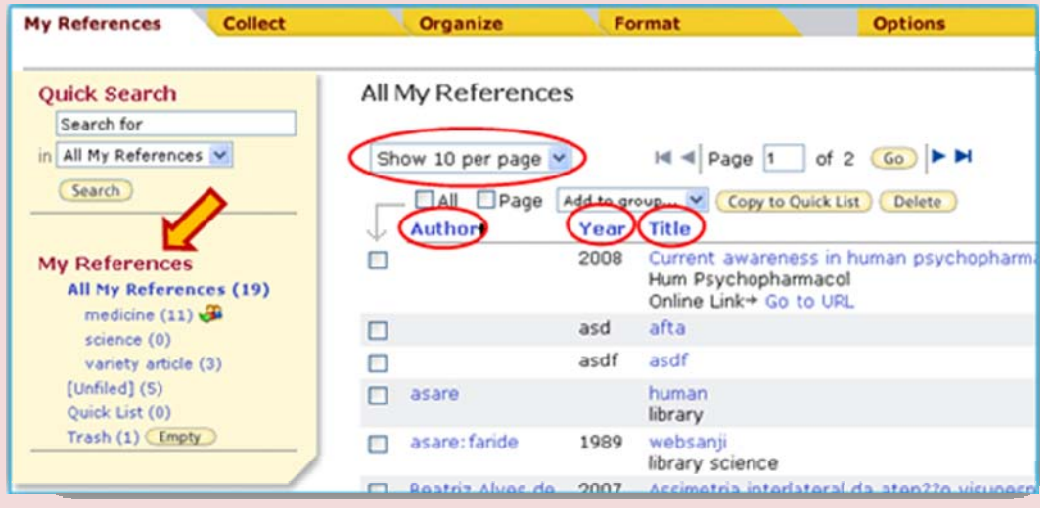

 *Search Quick* : با استفاده ازاين گزينه منابع ذخيره شده را جستجو مي نماييم. در in search مي توان جستجوي خود را به گروه خاصي در كتابخانه خود محدود كنيم كه به صورت پيش فرض بر روي All my references قرار دارد ، يعني درون تمام منابع موجود در كتابخانه Endnote جستجو انجام مي گردد . براي انجام جستجو عبارت مورد نظر خود را در كادر جستجو وارد مي كنيم، اين عبارت مي تواند موضوع، عنوان، نويسنده، سال نشر و ... باشد، وگزينه <mark>(Search )</mark> را كليک مي نماييم . به دنبال آن فهرستي از منابعي كه حاوي عبارت مورد نظر ما مي باشد نمايش داده مي شود. به طور مثال پس از وارد كردن موضوع human در كادر مورد نظر صفحه جستجو به شكل زير نمايش داده مي شود . مطابق شكل ذيل واژه human در هر جايي از منبع به رنگ قرمز نشان داده مي شود.

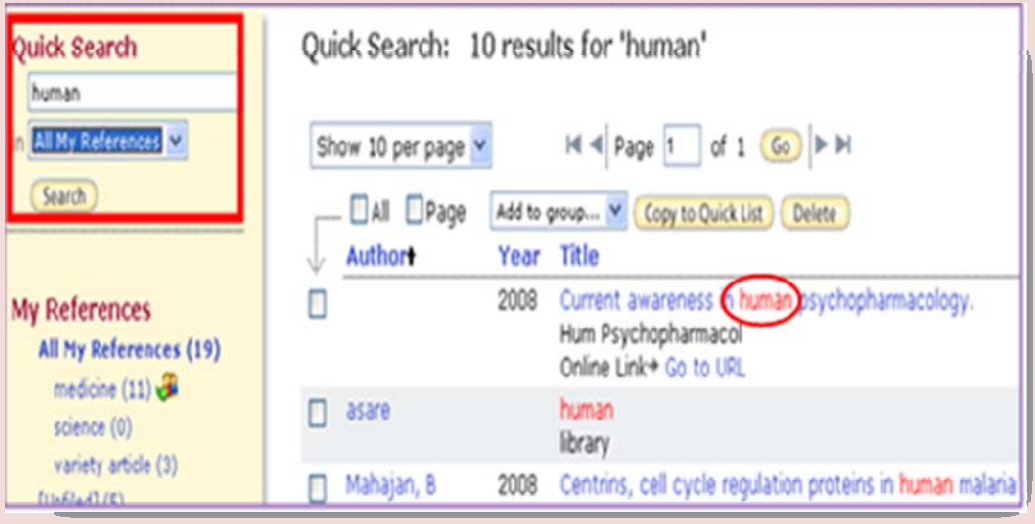

نكته قابل ذكر اين است كه با كليك كردن روي كلمات Author ,Year ,Title, در بالاي صفحه مي توان ترتيب مرتب شدن منابع را به دلخواه تغيير داد. با كليك روي موارد فوق علامت فلش مشكي رنگي در كنار آنها ظاهر مي شود كه بيانگر تنظيم مدارك است. به طور مثال اگر فلش روي Author باشد بر اساس الفبايي نام نويسنده منابع را نشان مي دهد يا اگر بر روي year كليك كنيم به ترتيب سال (از جديد به قديم ) منظم مي شود.

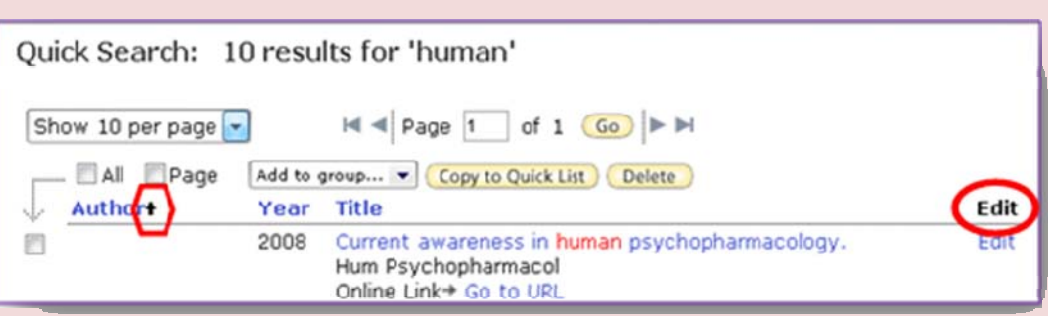

با كليك كردن روي عنوان منبع در صفحه reference my All اطلاعات كامل كتابشناختي آن منبع مشاهده مي شود.

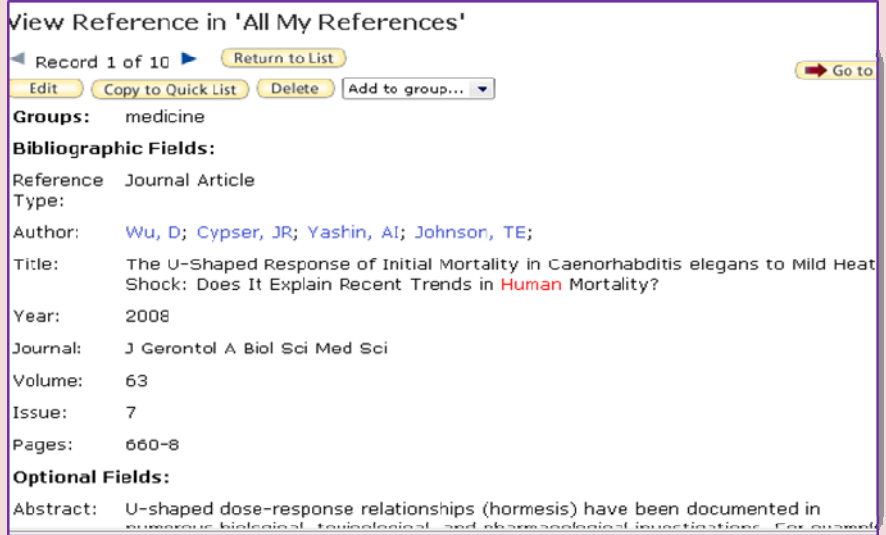

با كليك كردن روي گزينه edit در سمت راست هر منبع، مي توان اطلاعات كامل آن را در يك صفحه جداگانه مشاهده ، ودر صورت لزوم تغييراتي در آن ايجاد كرد. مطابق شكل صفحه بعد پس از وارد كردن اطلاعات جديد با انتخاب گزينه <mark>N Save در بالاي</mark> صفحه مي توان آنها را ذخيره و براي بازگشت به كتابخانه گزينه <mark>لـReturn to List </mark> و براي پاک كردن اطلاعات وارد شده ميتوان گزينه <mark>\_\_Undo ر</mark>ا به كار ببريم .

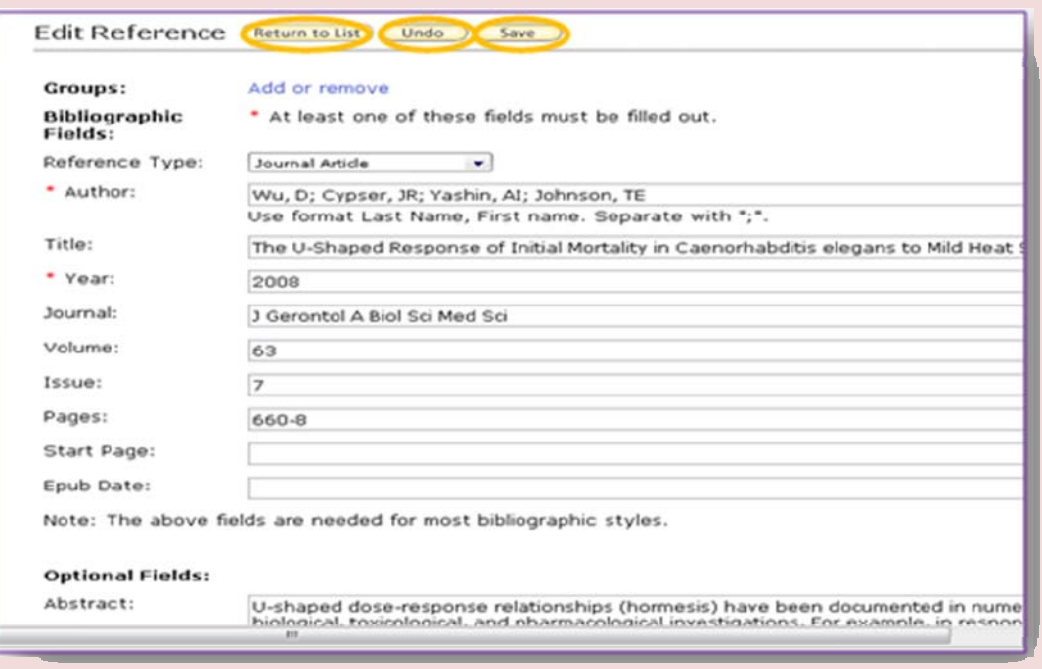

**groups to Add:** اگر بخواهيم منبعي را از گروهي به گروه ديگر انتقال دهيم ابتدا آن را انتخاب كرده و سپس فهرست كشويي add to groups را باز كرده و گروهي را كه مي خواهيم منبع به آن انتقال داده شود، انتخاب و بدين ترتيب مورد فوق به صورت خودكار به گروه انتخابي منتقل مي شود . در صورتي كه All يا Page را انتخاب كنيم تمام منابعي كه در صفحه نمايش داده شده است، به گروه مورد نظر انتقال داده مي شود .

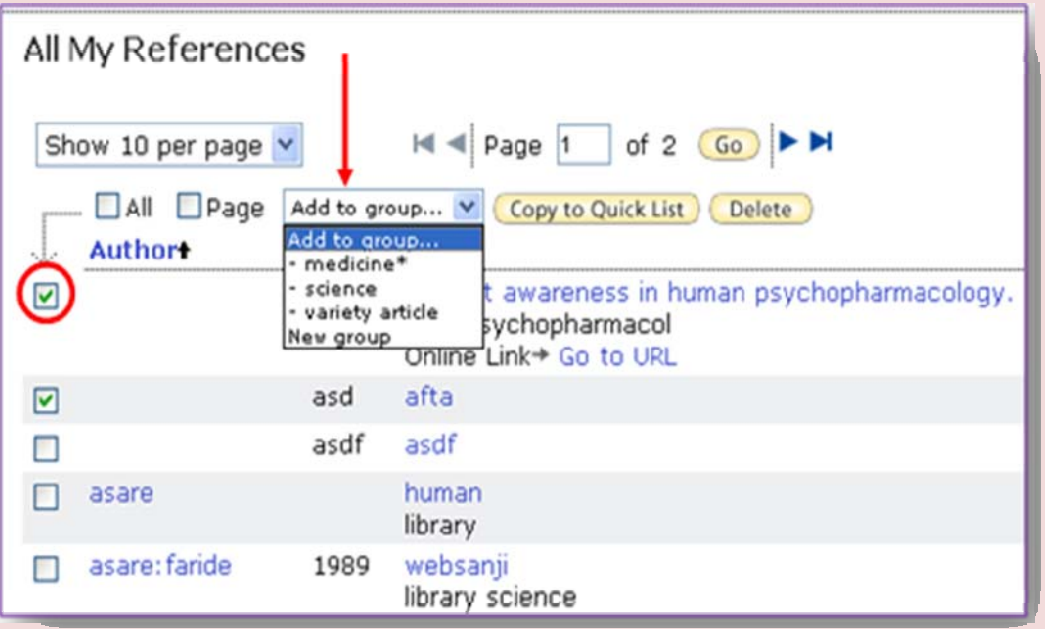

Copy to Quick List : با مارك دار كردن هر منبع يا منابع و كليك كردن روي <mark>( Copy to Quick List در بالاي صفحه</mark> اين منابع به Quick listمنتقل مي گردند ، در صورتيكه <mark>Celete را انتخاب نمائيم آن منبع يا منابع از فهرست ما پاک شده و</mark> وارد Trashمي شوند، با اين كار گزينه در كنار Trash ظاهر شده و اگر آن را كليك نمائيم منبع مورد نظربه طور كامل از كتابخانه ما براي هميشه حذف مي گردد. در صورتي كه بخواهيم منبع را به كتابخانه خود باز گردانيم پس از كليك كردن روي Trash وارد گروه شده و مي توانيم مجدداً آن منبع را به گروهي كه مي خواهيم كپي كنيم .

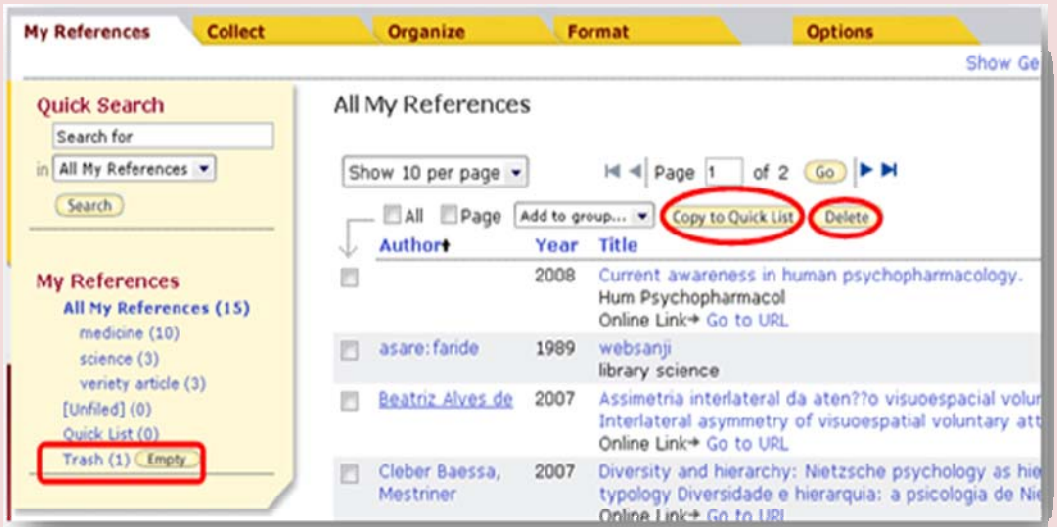

## **Collect -2**

محققان منابع تحقيق خود را كه حاصل جستجو در منابع چاپي و الكترونيكي مي باشند ، گردآوري و در نگارش مقاله به منبع استفاده شده ارجاع مي دهند . تا كنون گردآوري اطلاعات كتابشناختي منابع به صورت دستي صورت مي پذيرفت . در حاليكه در Endnote قابليت جستجوي پيوسته و همچنين امكان وارد كردن داده ها (Import (ميسر مي باشد . اين امكان شرايط خودكار ذخيره مĤخذ را فراهم و بر سرعت و دقت مديريت تحقيق مي افزايد.

گزينه Collect داراي سه بخش New reference ، Online search و Import references مي باشد . كاركرد collect افزودن منابع جديد به كتابخانه خودمان در Endnote مي باشد و به طور پيش فرض بر روي Online search قرار دارد.

#### **:Online Search\***

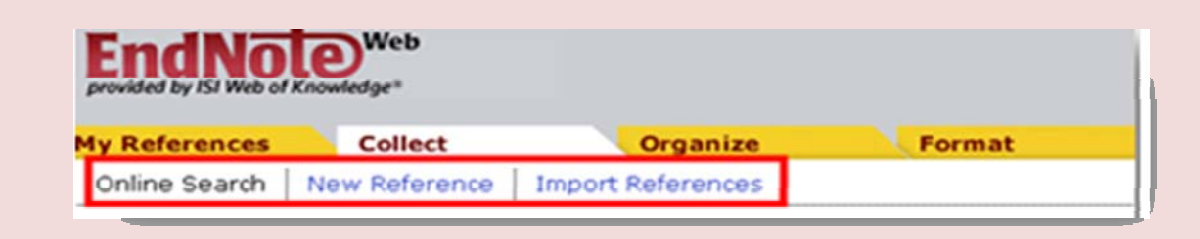

برای جستجوی پیوسته در Endnote از Online search استفاده مي كنيم. با انتخاب فهرست كشويي بانكهاي اطلاعاتي در سمت راست صدها بانك اطلاعاتي نمايش داده مي شود كه ما مي توانيم اين فهرست را customize كنيم تا فقط آن دسته بانك هاي اطلاعاتي كه مي خواهيم با آنها كار كنيم نمايش داده شود.

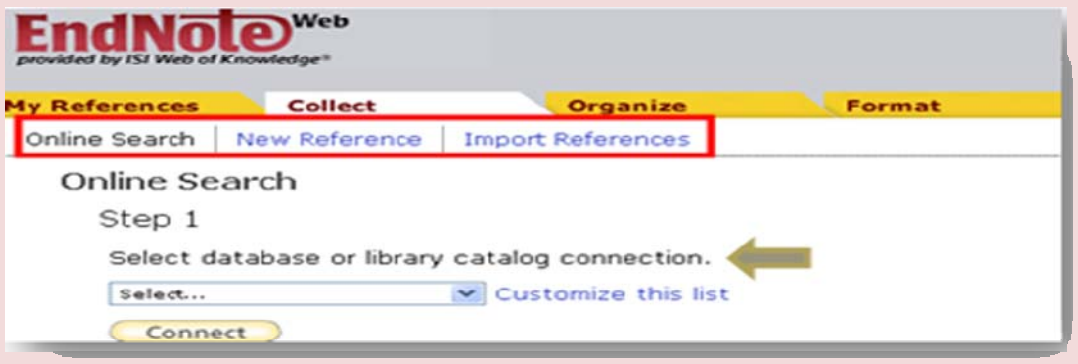

**1 Step يا گام نخست:** براي ساختن فهرست بانكهاي اطلاعاتي مورد كاربرد خود مطابق شكل بالا ابتدا روي list this customize كليك نموده صفحه زير باز مي شود .

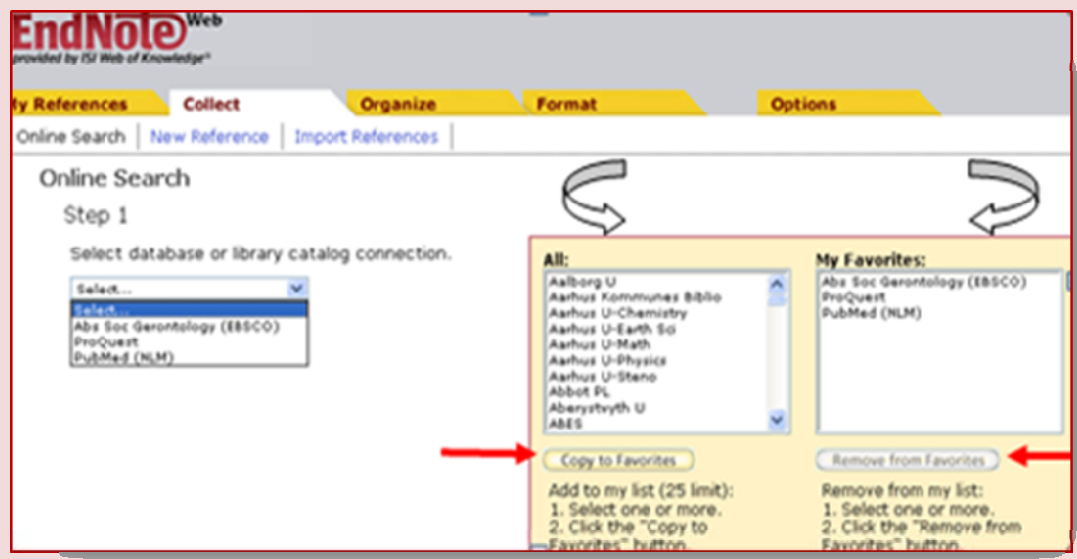

در قسمت All تمام بانكهاي اطلاعاتي موجود در Endnote نمايش داده مي شود؛ گزينه list this Customize را كليك و سپس بانك يا بانكهاي اطلاعاتي مورد نظر خود را انتخاب و بر روي گزينه favorite to copy در پايين كليك مي نمائيم ، با اين كار بانك مورد نظر در قسمت favorites My نشان داده مي شود. در صورتي كه بخواهيم بانكي را از ليست خود خارج كنيم مجددا در قسمت My favorites روي آن كليك كرده و favorites from remove را در پايين صفحه انتخاب مي كنيم. اكنون، تنها بانكهاي اطلاعاتي موجود در ليست My favorites در ليست كشويي Online search قرار دارد. براي جستجو، بانك مورد نظر را انتخاب ، و روي گزينه <mark>Connect )</mark> كليک مي كنيم. **2 Step يا گام دوم:** در اين مرحله صفحه جستجوي ما باز مي شود. در اين صفحه چهار مكان براي وارد كردن كليد واژه مورد نظر وجود دارد، كه جستجوي خود را مي توانيم به فيلد خاصي مانند عنوان ، نويسنده ، نام مجله و... محدود كنيم. البته به صورت پيش فرض بانك

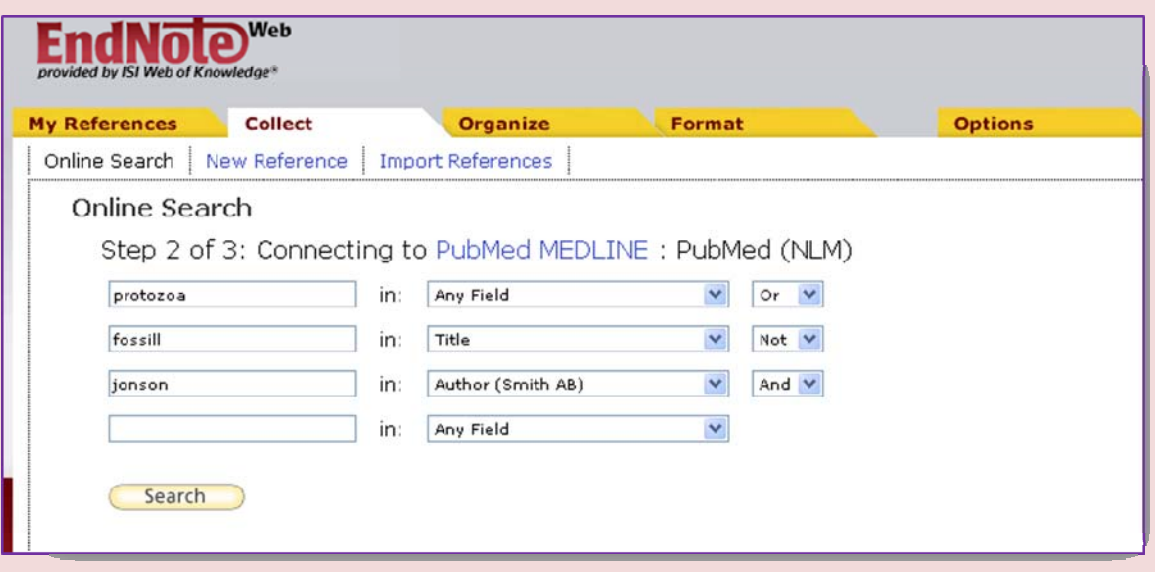

اطلاعاتي ما درتمام فيلدها جستجو مي كند.

 براي گسترش يا محدود كردن دامنه جستجو از طريق عملگرهاي بولي (Not , Or, And (كه در مقابل فيلدها قرار دارد، عمل مي كنيم، هنگامي كه چند كليد واژه داشته باشيم با استفاده از اين عملگرها مي توانيم جستجوي بهتري را انجام دهيم كه به صورت پيش فرض روی  ${\tt And}$  قرار دارد. (  ${\tt And}$  برای محدود كردن جستجو، Or برای گسترش دادن و Not برای حذف یک كلید واژه خاص در جستجو به كار مي روند.)

به عنوان مثال، بانك اطلاعاتي PubMed را از ليست بانك هاي اطلاعاتي انتخاب مي كنيم، پس از باز شدن صفحه جستجو مي خواهيم مقاله اي را كه هردو كليد واژه protozoa و fossil در آن وجود داشته باشد و نويسنده آن Jonson نباشد را بيابيم . به صورت زير عمل مي كنيم:

Protozoa OR fossil NOT jonson (روی قیلد Author قرار می دهیم) (روی قیلد Title قرار می دهیم)

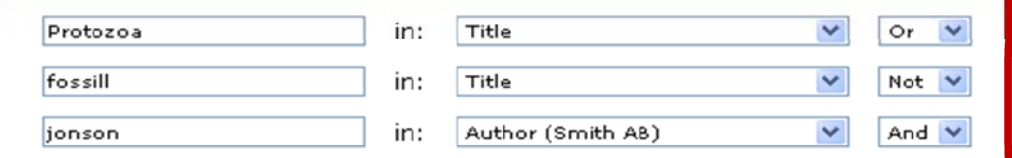

و در نهايت بر روي گزينه search در پايين صفحه كليك مي كنيم .

**3 Step ياگام سوم:** در اين قسمت web Endnote به شما گزارش مي دهد كه چه تعداد منبع در جستجوي شما يافت شده است، و با كليك كردن روي گزينه Retrieve مي توانيم منابع جستجو شده توسط بانك اطلاعاتي را مشاهده كنيم.

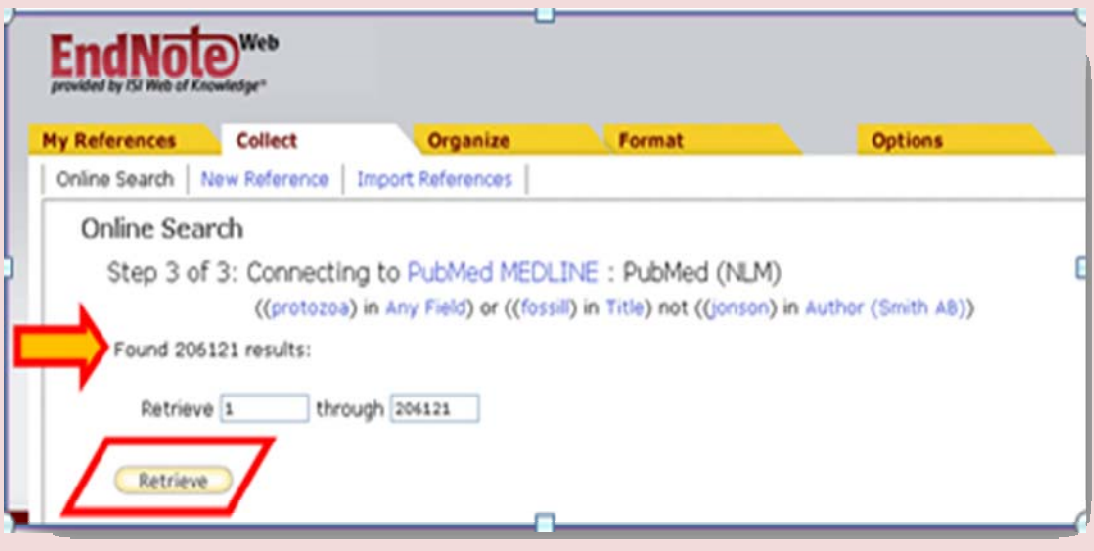

در ليست نتايج، منابع بازيابي شده را مشاهده مي كنيم كه مي توانيم منابع مورد نظر خود را انتخاب كرده و به كتابخانه Endnote خود انتقال دهيم؛ براي اين كار پس از انتخاب كردن آنها ، گروه را از ليست كشويي groups to add در بالاي صفحه انتخاب مي كنيم. منابع مارك دار به طور خودكاربه گروه منتقل شده و براي هر يك از منابع كپي شده به كتابخانه ، در يك ستون علامت چك مارك نشان داده مي شود.

**: New Reference \*** 

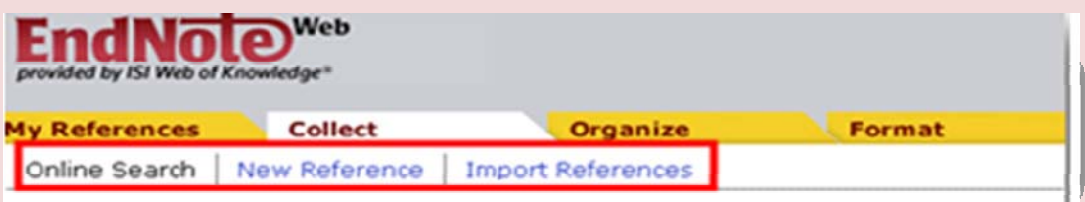

از اين قسمت براي وارد كردن اطلاعات منابع به شكل دستي استفاده مي شود، و اگر خودمان منبع يا منابعي در اختيارداشته باشيم كه خارج از پايگاه هاي موجود در Endnote جستجو كرده ايم ( به طور مثال در موتورهاي جستجوي عمومي) يا اينكه به شكل چاپي در دست داشته باشيم و بخواهيم به كتابخانه Endnote خود اضافه كنيم، از اين طريق عمل مي كنيم:

ابتدا در قسمت Reference type ، نوع منبع خود را مانند كتاب،مقاله و... انتخاب مي كنيم با اين كار فيلدهاي موجود در صفحه متناسب با نوع منبع انتخاب شده تغيير مي نمايد و در ادامه اطلاعات كتابشناسي منبع را در فيلدهاي مربوطه وارد مي كنيم. بايد توجه داشته باشيم كه وارد كردن اطلاعات در فيلدهاي ستاره دار الزامي است. در پايان ، با كامل كردن ورود اطلاعات ، گزينه save را در بالاي صفحه جهت ذخيره اطلاعات كليك مي نماييم .

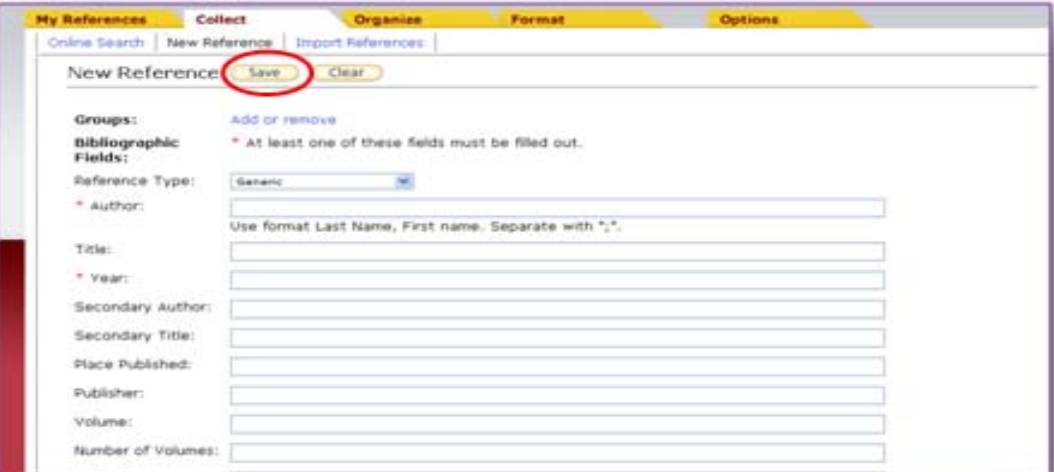

#### **:Import reference\***

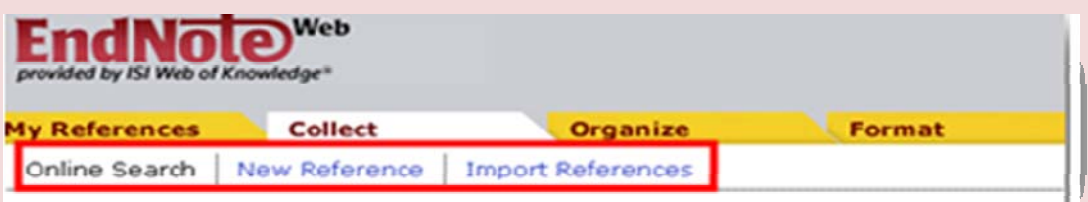

از اين قسمت براي وارد كردن (import (منابعي كه از قبل از طريق پايگاه هاي پيوسته جستجو و ذخيره كرده ايم، استفاده مي شود . براي وارد كردن منابع از پايگاه به كتابخانه Endnote بسيار مهم است كه نوع فيلتر انتخاب شده هنگام ذخيره مدرك با فيلترهاي موجود در Endnote مطابقت داشته باشد، در غير اين صورت نرم افزار قادر به Import كردن مدرك نخواهد بود.لازم به ذكر است كه اين كار در صورتي قابل اجراست كه يك منبع در يك پايگاه اطلاعاتي قابل دانلود باشد و محقق بتواند آن را در كامپيوتر خود ، از طريق Export يا Output گرفتن در اختيار بگيرد ، براي دانستن چگونگي ذخيره منابع در يك پايگاه و يا آگاهي يافتن از نوع فيلتر هاي آنها مي توان به help نرم افزار و بخش <u>Import Formats</u> مراجعه كنيم.

در اينجا براي توضيح بيشتر در مورد reference Import مثالي آورده مي شود؛

مي خواهيم موضوع Cancer را از Pubmed جستجو كنيم و بعد آن را وارد نرم افزار Endnote كنيم، مي بايست مراحل زير را انجام دهيم :

-1 وارد پايگاه pubmed مي شويم و موضوع را جستجو، مقاله يا مقاله هاي مورد نظر خود را انتخاب مي كنيم .

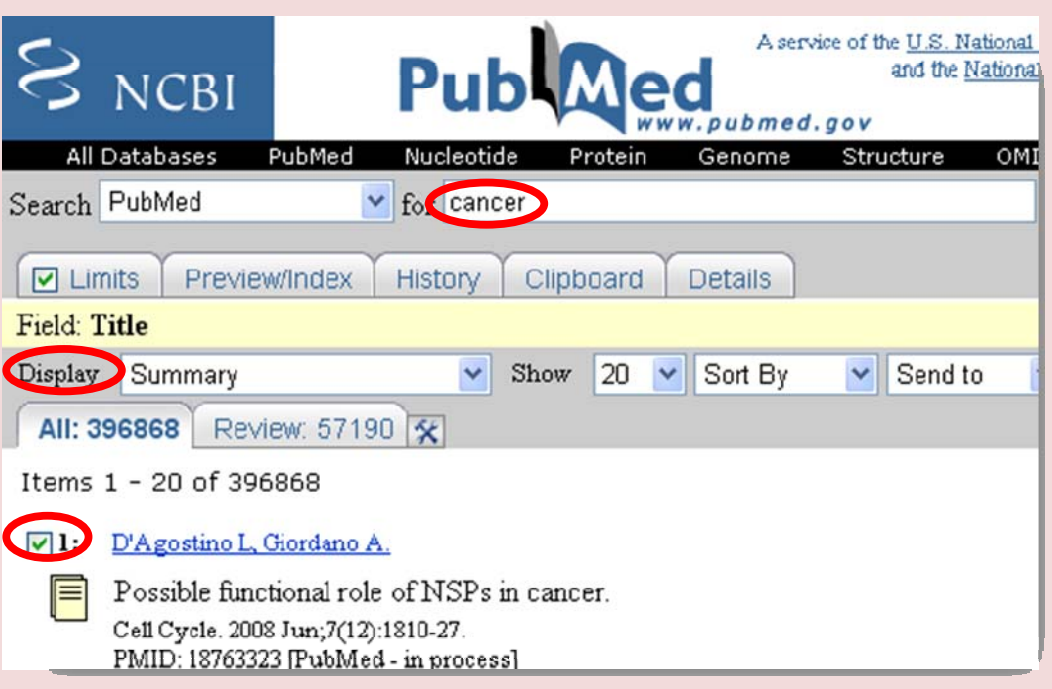

-2 پس از انتخاب در بالاي مقاله مورد نظر فهرست كشويي Display را روي MEDLINE مي گذاريم .

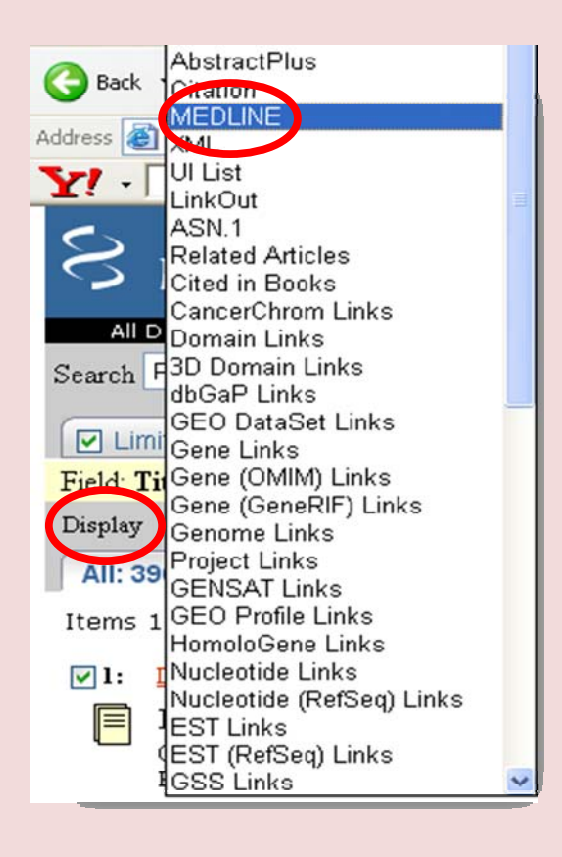

با انتخاب MEDLINE بلافاصله صفحه تغيير يافته سپس مطابق شكل زير گزينه to send را روي file قرار مي دهيم.

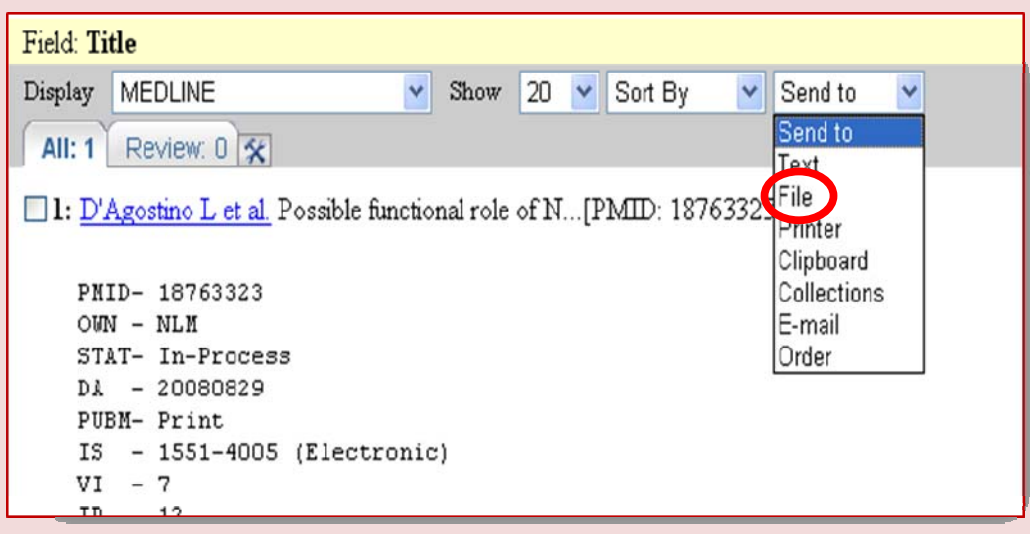

با اين عمل و اتتخاب file پيغامي به شكل زير نمايان مي شود .

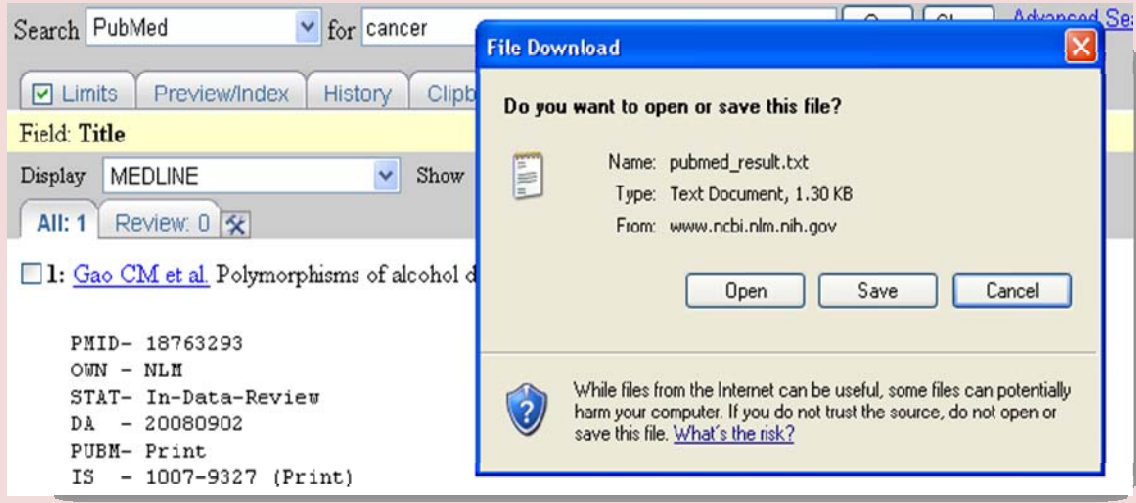

درادامه گزينه save در كادر download file را انتخاب كرده و محلي را كه مي خواهيم مدرك در آنجا ذخيره شود، مكان يابي كرده ( به طور مثال desktop (و گزينه save راكليك مي كنيم . براي وارد كردن مدرك به كتابخانه Endnote پس از انتخاب Import reference از Collect طبق مراحل زير عمل مي نمائيم :

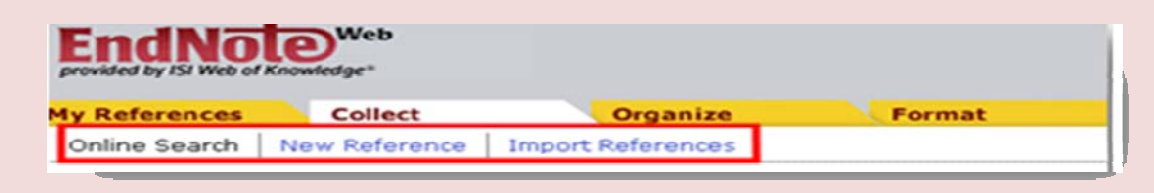

.1 در قسمت file ، مقاله خود را كه به روش بالا ذخيره كرده ايم ،از طريق browse كردن، مكان يابي مي كنيم . ..2 در قسمت filter ، فيلتر را روي (NLM(pubmed مي گذاريم. .3 در قسمت TO ، گروهي را كه مي خواهيم مقاله در آن قرار گيرد انتخاب و در نهايت Import در پايين صفحه راكليك مي نماييم .

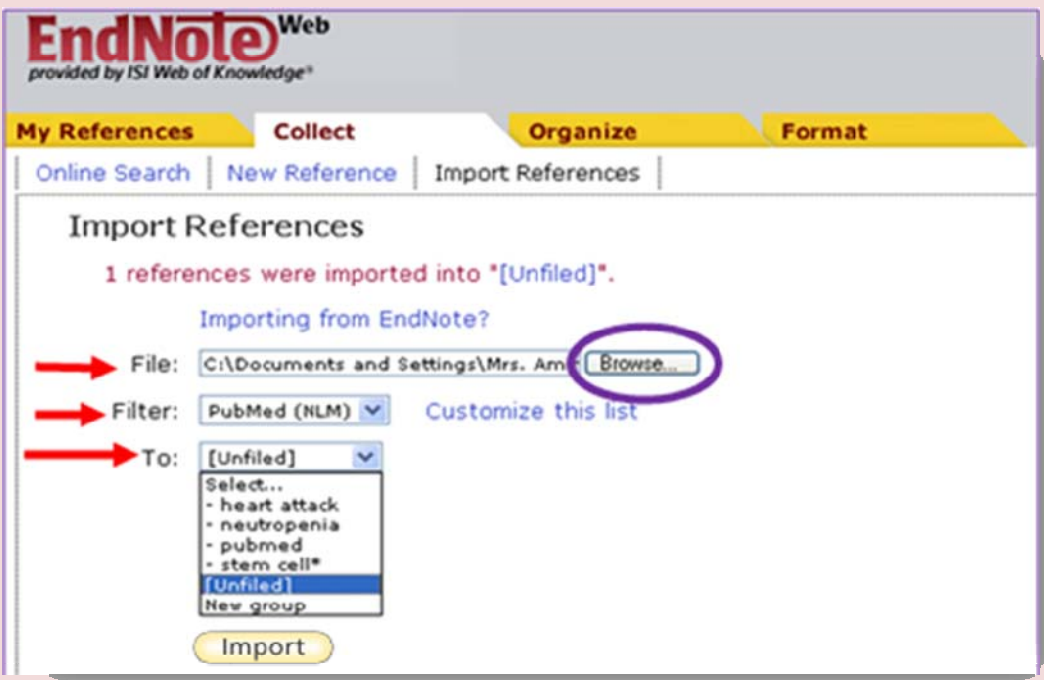

# **Organize -3**

براي ايجاد و مديريت گروه ها و به اشتراک گذاشتن منابع خود در كتابخانه Kndnote Web با اشخاص ديگر به كار مي رود كه از سه بخش تشكيل شده است :

Manage my groups, Others' Groups, Find Duplication

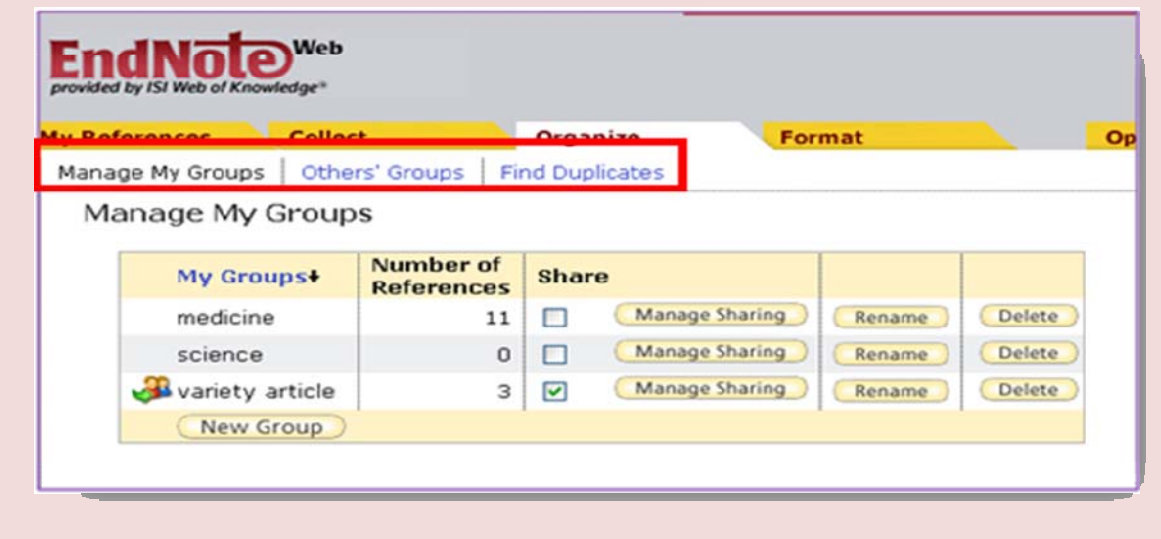

: **Manage my group** \*

براي ايجاد گروه ها و به اشتراك گذاشتن آنها با ساير كاربران Endnote استفاده مي شود، كه شامل قسمت هاي زير است :

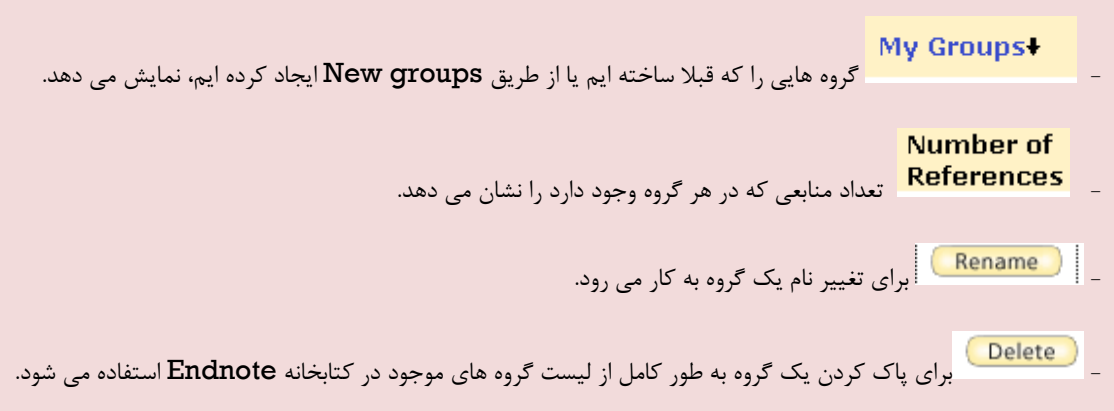

<mark>Share</mark><br>جهت به اشتراک گذاشتن منابع يک گروه با ديگر كاربران روي مربع كنار Manage sharing مقابل گروهي كه مي خواهيم به اشتراك بگذاريم كليك مي كنيم ( به طور مثال variety article )

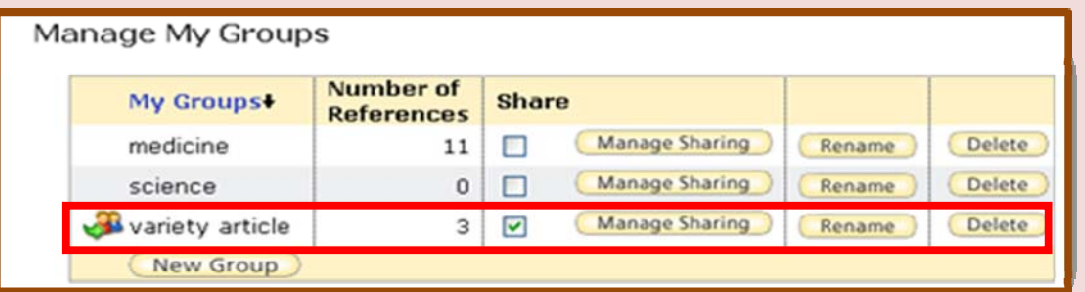

بعد از اين عمل صفحه زير باز مي گردد . سپس گزينه group this sharing start را كليك كرده وارد صفحه ديگري مي شويم .

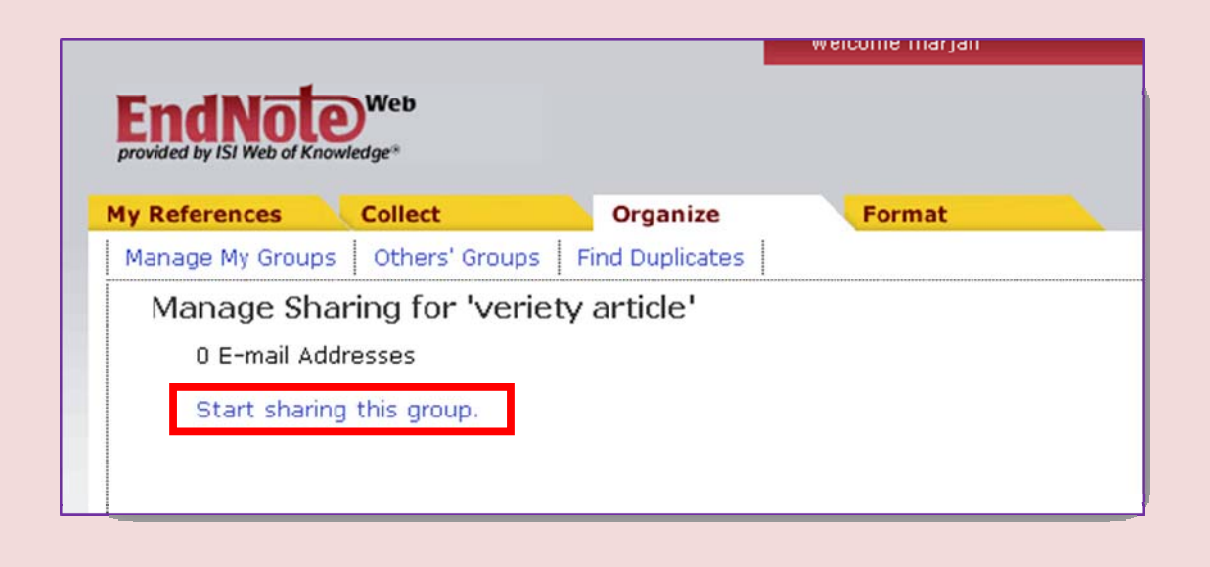

درون كادر بالايي نام آدرس ايميل هايي كه مي خواهيم منابع به آن ها ارسال شود را تايپ مي كنيم، در پايين صفحه در صورت انتخاب only read افراد تنها مي توانندمنبع را بخواند و در صورت انتخاب Write and Read علاوه بر خواندن ، قادر خواهند بود منابع را ويرايش نمايند ، در نهايت گزينه Apply را در پايين صفحه كليک مي كنيم.

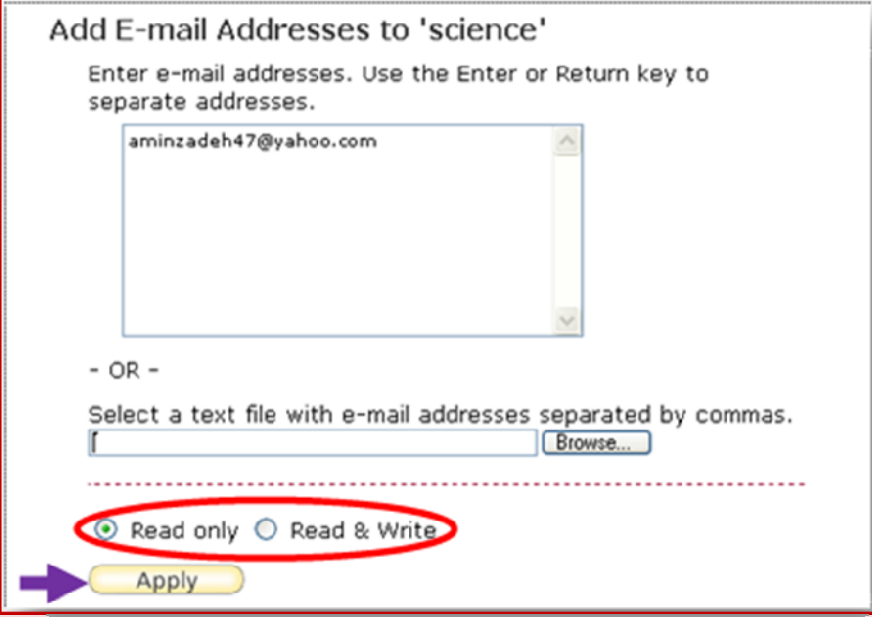

با اين عمل منابع به صورت خودكار براي افراد فرستاده شده و آنها در قسمت references My در انتهاي گروه ها، گروه به اشتراك گذاشته شده را مشاهده مي نمايند .

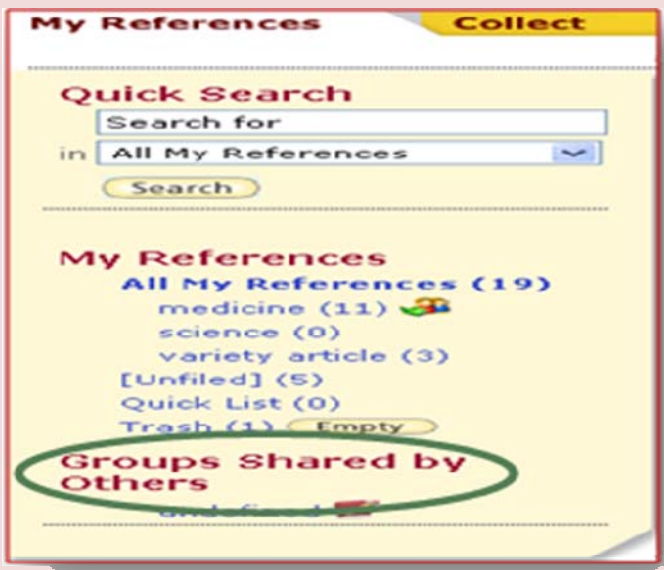

**ساختن گروه جديد در Groups My Manage :** 

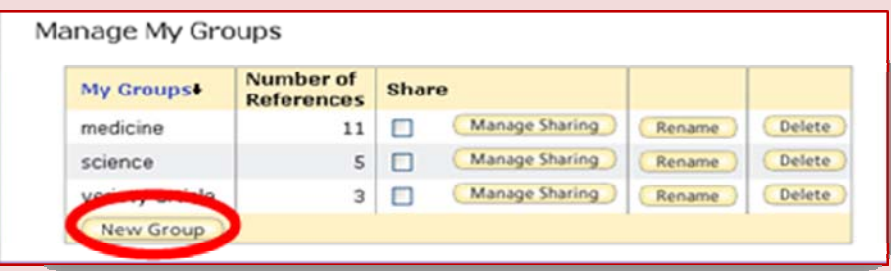

برای ساختن يک گروه جديد در قسمت فوق گزينه New Group را كليک كرده كادر Explorer user prompt نمايان مي گردد. در كادر فوق نام گروه دلخواه خود را تايپ كرده و روي OK كليك مي كنيم، و با اين كار گروه جديد به فهرست ما درGroups My اضافه مي شود.

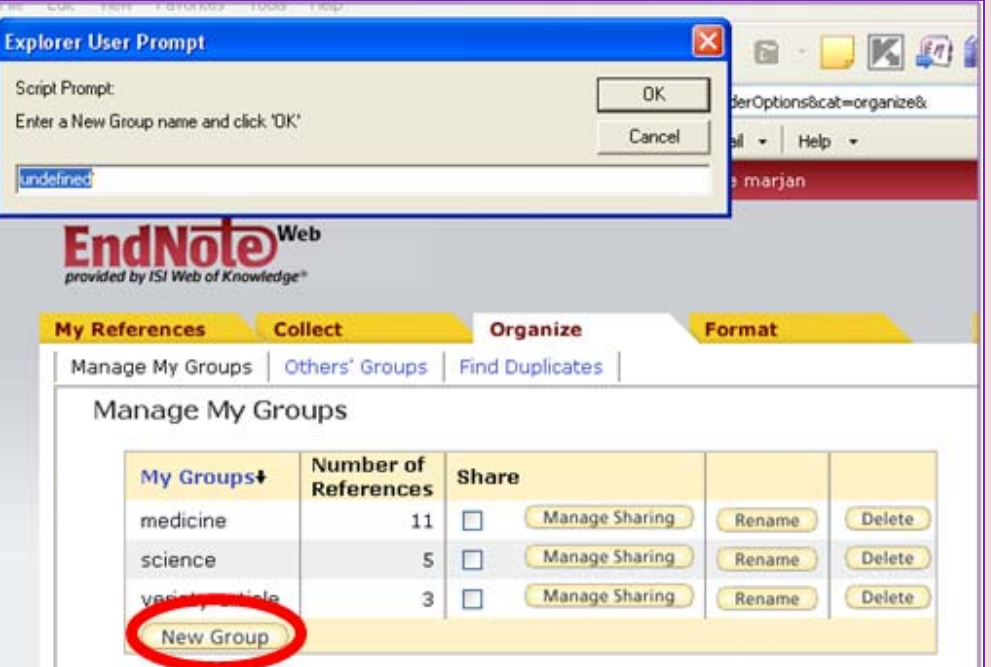

 *\** **group Other** براي مشاهده گروه هايي كه ديگر كاربران با ما به اشتراك گذاشته اند، به كار مي رود. در كادر فوق نام كاربر و گروه نمايش داده مي شود

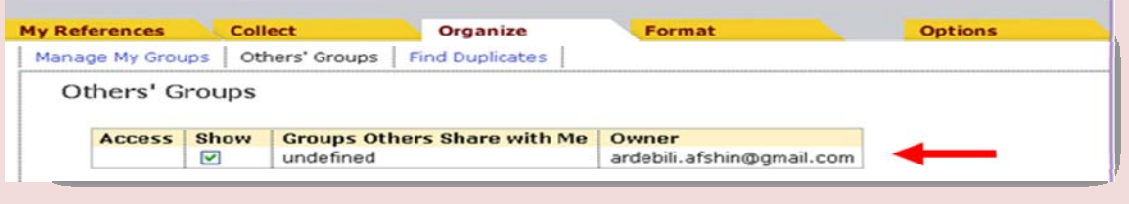

#### **: Find Duplication \***

براي يافتن منابع تكراري موجود در كتابخانه Endnote به كار مي رود. با انتخاب وكليك كردن روي Duplicates در صورت وجود نسخه تكراري در فهرست، موارد فوق با يك چك مارك مشخص مي شوند كه با كليك كردن روي Delete منابع تكراري حذف و نيز مي توان آنها را به ديگر گروه ها انتقال ويا در Quick list كپي كرد .

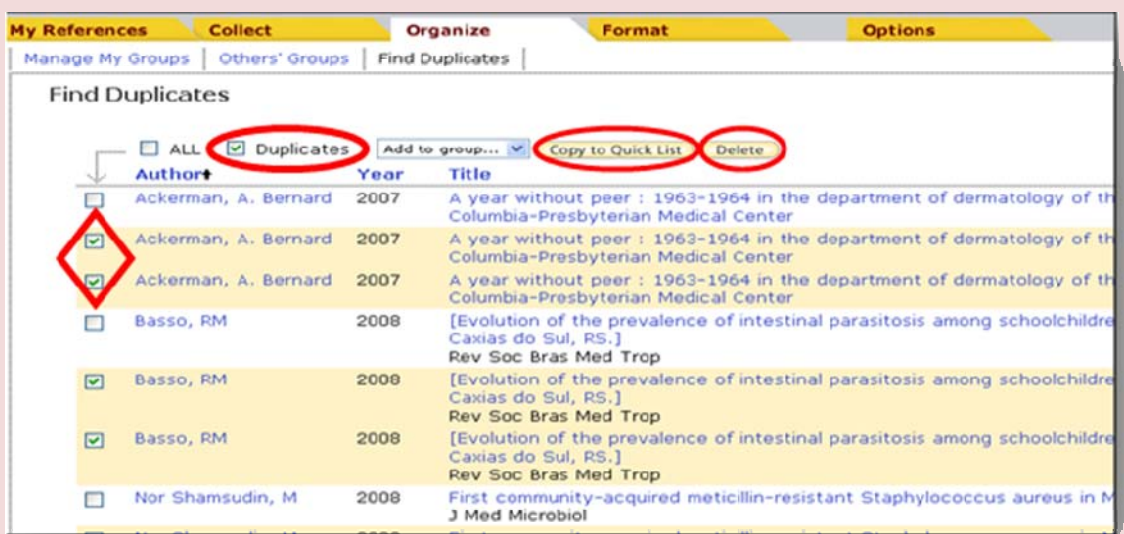

## **Format -5**

براي تعيين يا تغيير فرمت كتابشناختي منابع ، بارگذاري يا نصب نرم افزار ، تغيير قالب بندي مراجع در يك مقاله و يا انتقال منابع خود به ديگر نرم افزارهاي كتابشناختي به كار مي رود و شامل چهار قسمت زير مي باشد :

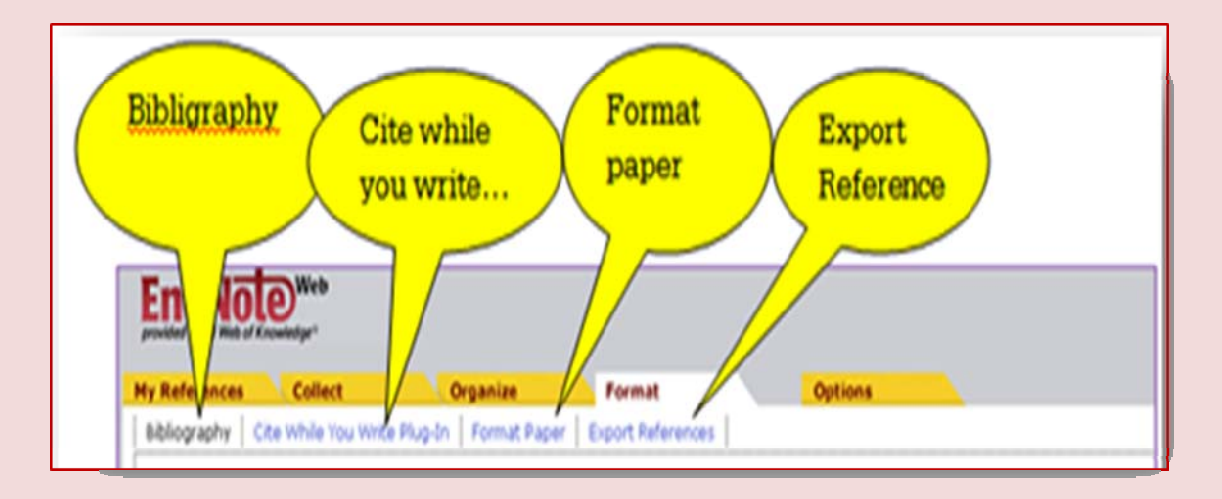

#### **Bibliography \***

براي تعيين و يا تغيير فرمت كتابشناختي منابع به ترتيب زير عمل مي كنيم :

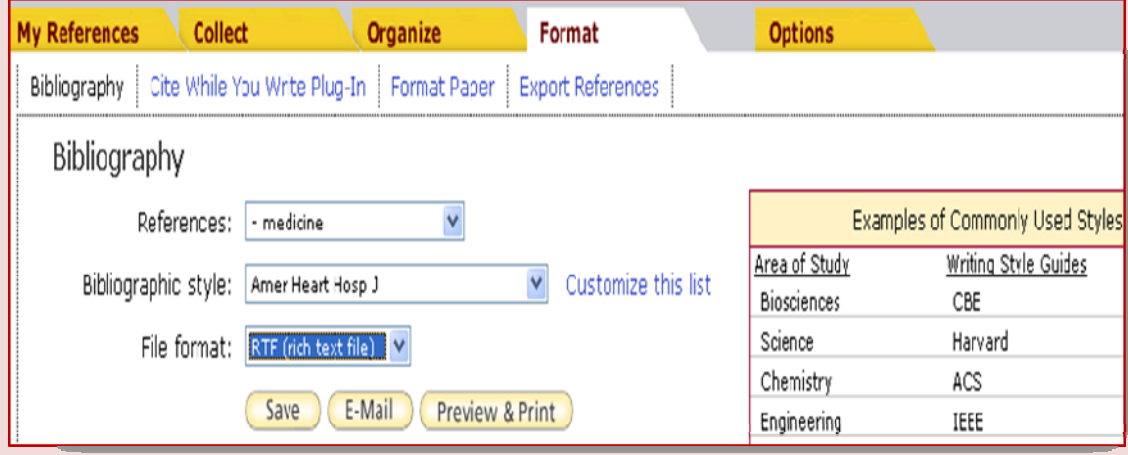

- .1 ابتدا در قسمت *Reference* گروهي كه مي خواهيم، فرمت كتابشناختي منابع آن را تغيير دهيم، انتخاب مي كنيم .
- .2 در قسمت *style Bibliography* فرمت مورد نظر خود را انتخاب مي كنيم؛ به عنوان مثال انتخاب فرمت كتابشناختي مجله American Heart J. در مقابل اين قسمت كادري موجود است كه فرمت هاي شناخته شده در هر رشته موضوعي كه داراي كاربرد بيشتري است قرار دارد . هم چنين مي توان، فرمتهاي كتابشناختي مورد نظر خود را customize كرده و در يك ليست دلخواه قرار دهيم . رجوع به صفحه .9
- .3 در قسمت *Format File* فرمتي دلخواه براي نمايش فايلمان را انتخاب مي كنيم .( HTML نمايش فايل به شكل صفحه وب ؛ TXT نمايش فايل در قالب Notepad ؛ RTF نمايش فايل در قالب word(. در پايان كار مي توانيم تغييرات اعمال شده بر حسب نياز را ذخيره يا ايميل كنيم و يا پرينت بگيريم.

#### **: Cite while you write plug in\***

در اين قسمت مي توانيم نرم افزار Endnote web را برروي كامپيوتر خود بار گذاري يا نصب كنيم، كه با اين كار، منوي Endnote web برروي واژه پرداز word قرار مي گيرد، و از اين طريق مي توان در هنگام تايپ كردن، منبع مورد نظر خود را از كتابخانه Endnote به صورت نقل قول يا citation در داخل متن و فهرست منابع و ماخذ يا همان Bibliography در انتهاي متن وارد كنيم. اگر قسمتي از متن را در فايل ديگر كپي كنيد، كتابشناسي آن نيز همراه متن كپي خواهد شد. در صورتي كه تغييراتي در كتابشناسي در نرم افزار Endnote دهيد، اين تغيير در تمام متن اعمال خواهد شد . براي نصب نرم افزار ابتدا بر روي *windows Download* كليك كرده، در پنجره اي كه باز مي شود، با انتخاب save ،مكاني را براي ذخيره كردن فايل Endnote روي كامپيوتر انتخاب مي كنيم.

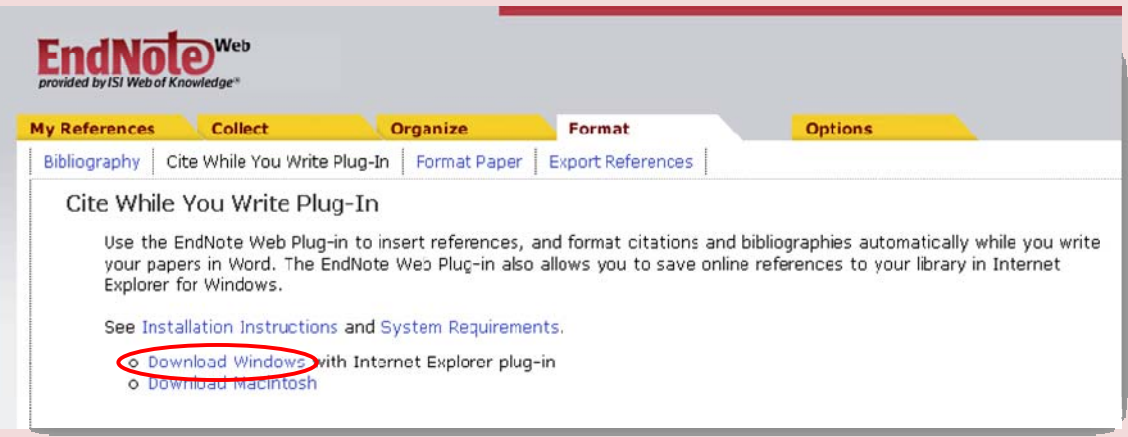

در ادامه فايل Endnote را در جايي كه ذخيره كرده ايم باز كرده ، وبا انتخاب گزينه RUN منوي web ENDNOTE به طور خودكار در كنار ساير منوها در نوار ابزارToolbars روي واژه پرداز WORD ظاهر مي شود. در ادامه كاربرد Endnote در واژه پرداز سرح داده خواهد شد. **word** 

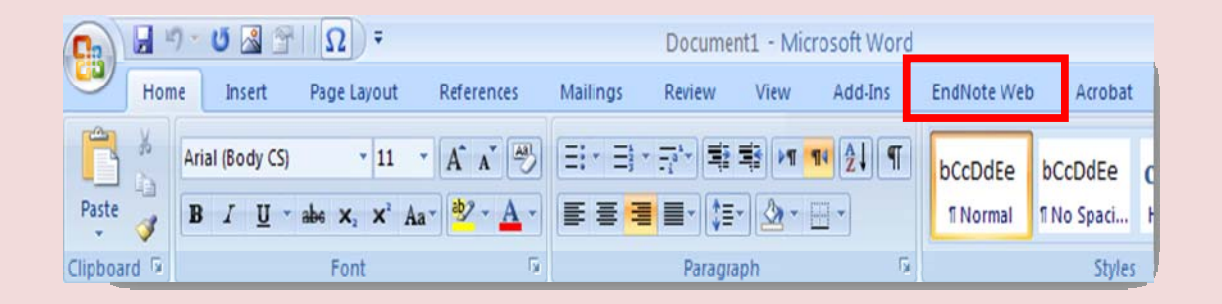

#### : **Format paper \***

براي تغيير فرمت كتابشناختي استنادها و Reference ها در يك مقاله استفاده مي شود.

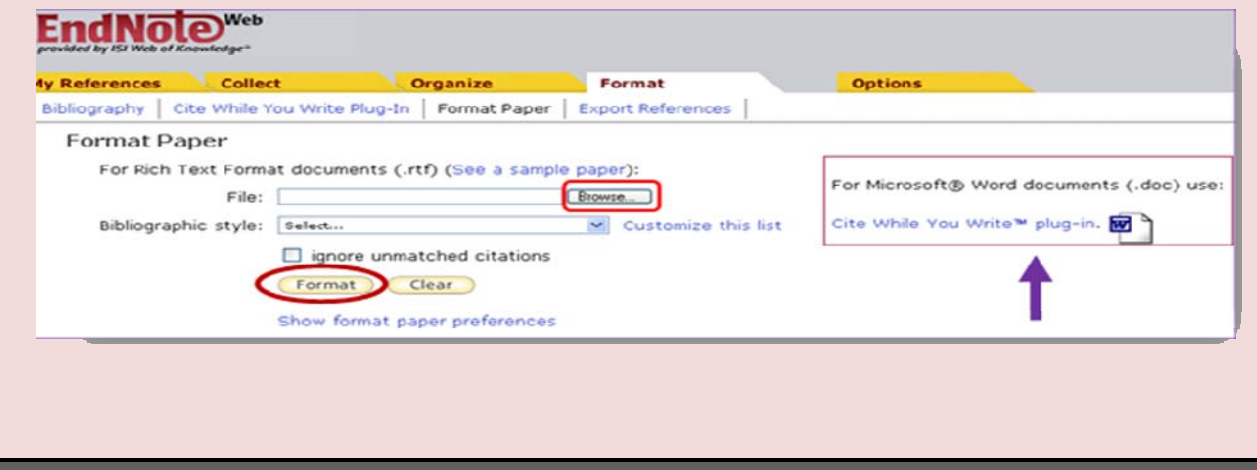

براي اين كار در ابتدا در قسمت File مقاله اي را كه مي خواهيم، فرمت كتاب شناختي آن را تغيير دهيم با كليك كردن بر روي browse مكان يابي و در قسمت style Bibliography ، سبك كتاب شناختي مورد نظر خود را تعيين كرده، و در آخر بر روي Format كليك مي كنيم. لازم به ذكر است كه گزينه clear براي پاك كردن محتويات داخل كادرهاي بالايي مي باشد.

با استفاده از آيكون in plug write you while Cite كه در سمت راست شكل بالا قرار دارد مي توان عمل دانلود كردن يا بار گذاري نرم افزار Endnote به واژه پرداز word را انجام داد.

#### **:Export reference\***

براي انتقال منابع كتابخانه خود به ديگر نرم افزارهاي كتابشناختي مثل manager reference يا Procite بكار مي رود . مطابق شكل زير در قسمت Reference گروه و در قسمت style Export نرم افزار كتابشناختي مورد نظررا انتخاب مي كنيم و در آخر بر اساس خواسته خود فايل را ذخيره يا ايميل كرده يا پرينت مي گيريم .

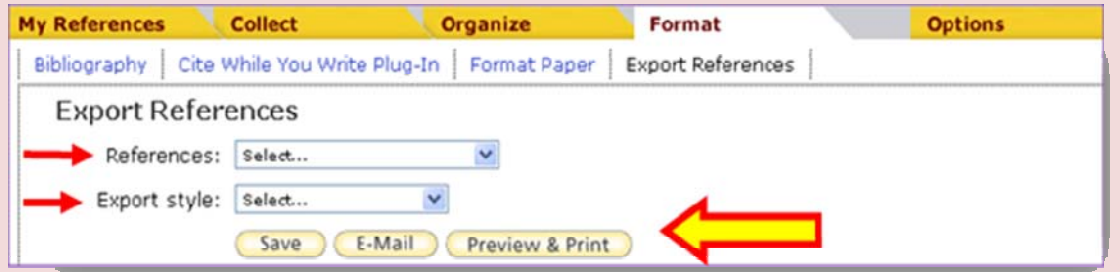

### **كاربرد endnote در واژه پرداز word:**

همانطور كه گفته شد با دانلود كردن نرم افزار Endnote ، منوي آن در كنار ساير منوهاي word در نوار ابزار قرار مي گيرد كه با كاربرد فرمان هاي آن براي ايجاد استنادهاي درون متني، پانويس ها و فهرست منابع و مĤخذ استفاده مي شود.

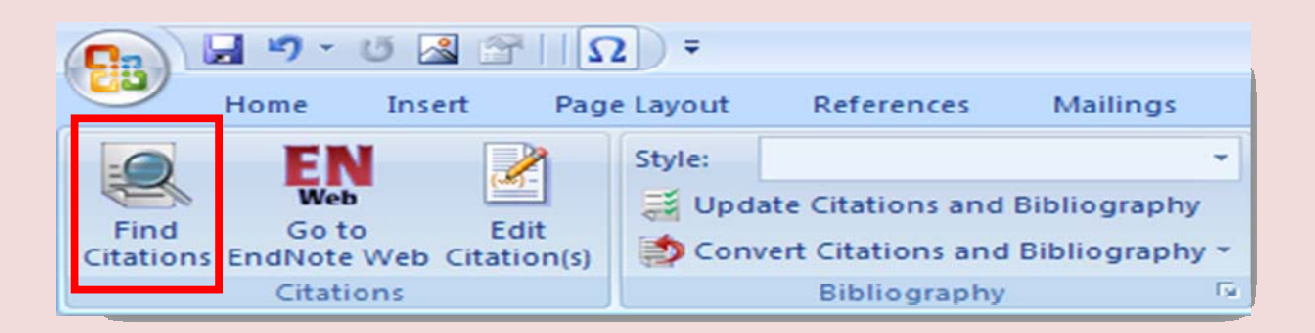

#### **: Find Citation فرمان**

با استفاده از اين گزينه مي توان استنادها يا همان منابع موجود در كتابخانه web Endnote را بدون ترك واژه پرداز word جستجو كنيم. براي اين كار ابتدا موقعيت مكان نماي خود را جايي كه مي خواهيد يك استناد يا نقل قول جديد را اضافه كنيد قرار داده ، فرمــــــان citation find را از منوي web Endnote انتخاب مي كنيم. با اين كار كادري باز مي شود كه در قسمت find ، هم مي توان در گروهي كه منبع مورد نظر ما در آن قرار دارد را جستجو كنيم ، و هم با وارد كردن يك كليد واژه از منابع موجود در كتابخانه Endnote وكليك كردن روي گزينه search منابعي را كه واژه مورد نظر در آن وجود دارد را بيابيم. آدرس پست الكترونيكي و رمز عبور را وارد مي نمائيم .پس از انجام جستجو و يافتن منابع مربوطه ، در بالاي كادر اطلاعات كتابشناختي اصلي مثل نويسنده، سال نشر و عنوان كامل منابع را به صورت افقي و در پايين آن اطلاعات كاملتري از منبعي كه انتخاب شده است چون نام مجله، شماره جلد، آدرس نويسنده، لينك پيوند به مقاله در وب و ... را به شكل ستوني نشان مي دهد. با انتخاب منبع مورد نظر براي وارد شدن به متن از ميان آنها روي گزينه Insert در پايين كادر كليك مي كنيم.

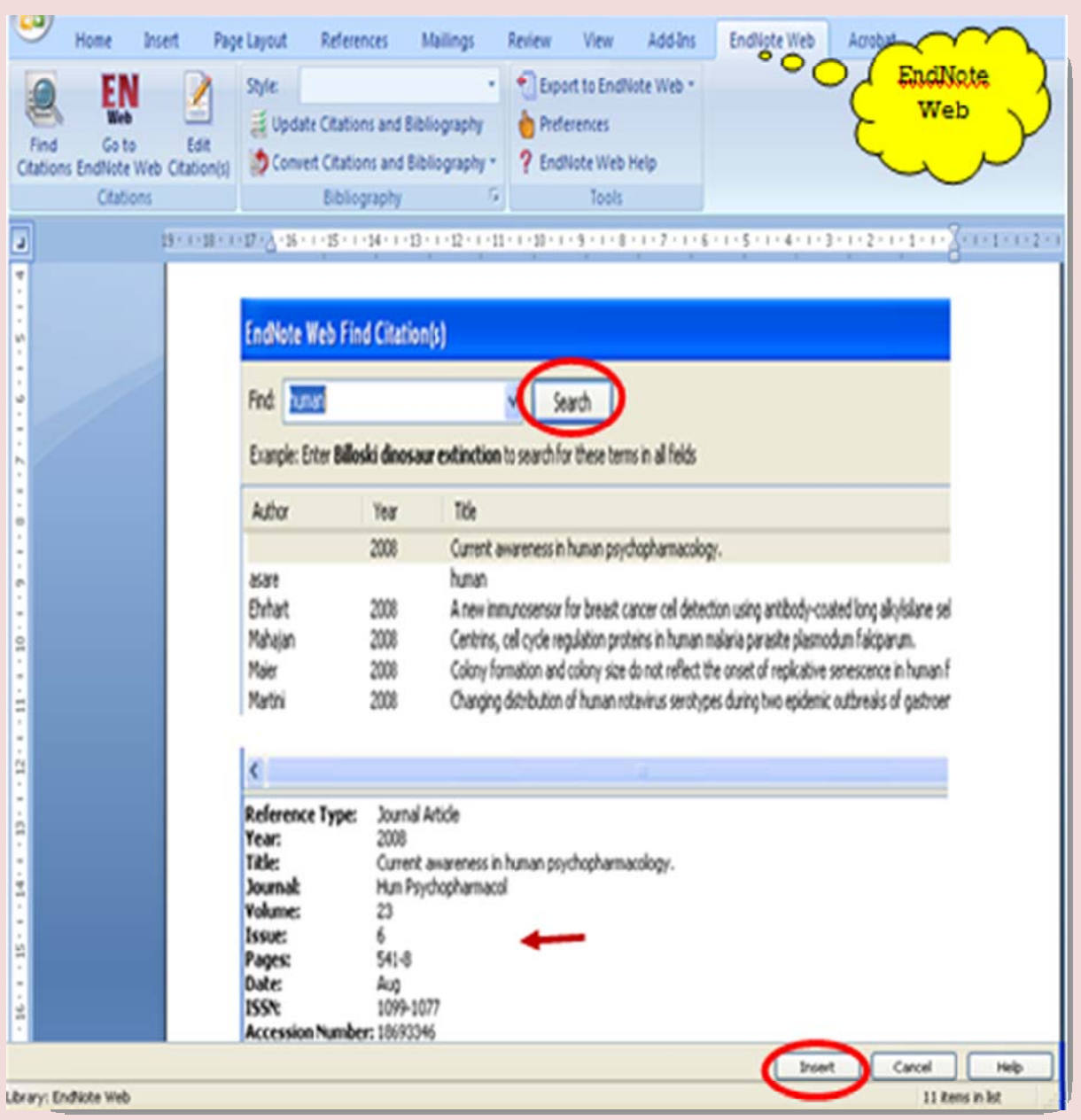

با اين كار ارجاع درون متني، در جايي كه مكان نما قرار دارد وارد متن مي شود، و البته در پايان متن هم ، اطلاعات كامل كتاب شناختي آن منبع به طور خودكار وارد ،كه در نهايت فهرست منابع و مĤخذ ما را تشكيل مي دهد.

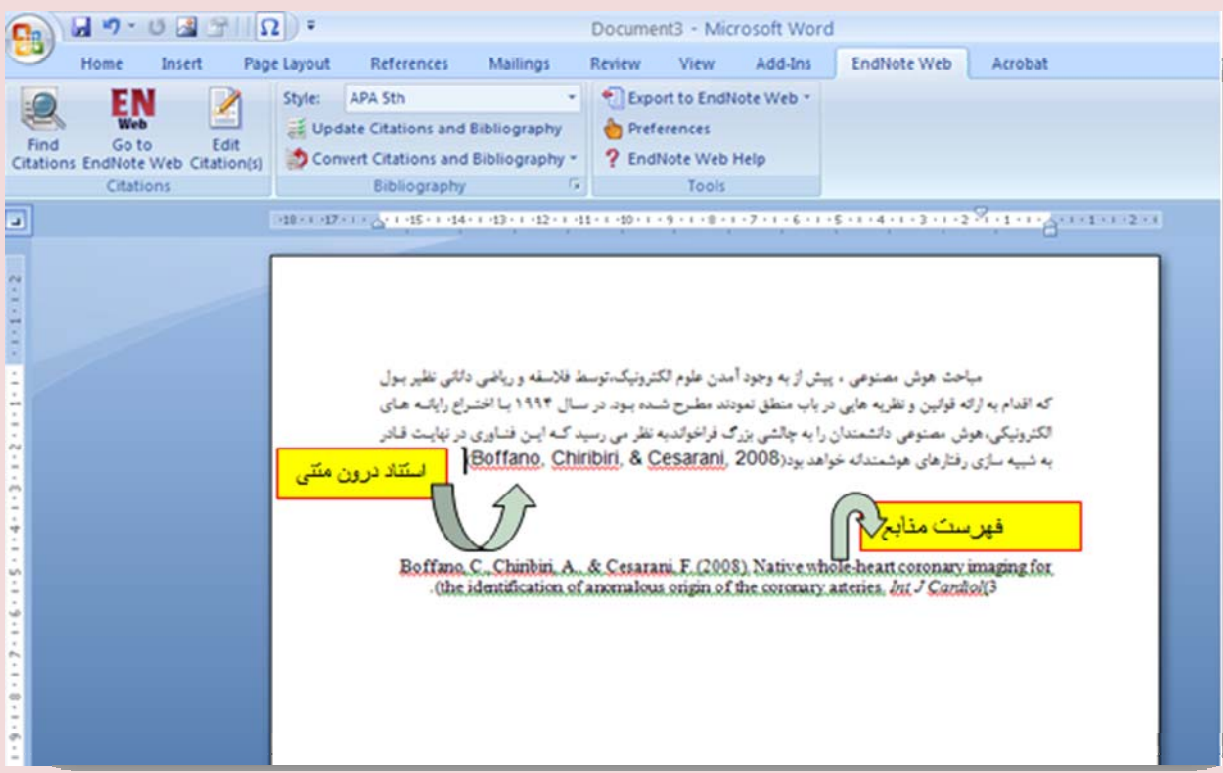

براي وارد كردن ارجاع به صورت پانويس يا footnote ، ابتدا بايد مكان نماي خود را در محلي كه مي خواهيم پانويس ايجاد كنيم قرار داده، سپس منوي Reference را در نوار ابزار انتخاب مي كنيم و با كليك كردن روي footnote insert مكان نما در پايين صفحه در قسمت footnote قرار مي گيرد، در اينجا فرمان find citation را از منوي Endnote web انتخاب مي كنيم و طبق توضيحات قبلي منبع را جستجو كرده ودر نهايت Insert مي كنيم.

**توجه : تصاوير بالا مربوط به 2007 word Microsoft مي باشد .در صورت استفاده از 2003 word بايستي گزينه Reference را از منوي Insert انتخاب نمائيد .** 

 **: Go to EndNote web فرمان**

از طريق اين فرمان مي توانيم به طور مستقيم از واژه پرداز word به سايت Endnote وارد شويم.

#### **: Edit citation فرمان**

براي ويرايش كردن اطلاعات كتابشناختي منابع وارد شده به مقاله خود به كار مي رود. با كليك برروي citation Edit در منوي Endnote ، كادري باز شده كه سمت چپ در قسمت document in citation فهرست منابع موجود در مقاله نمايش داده مي شود كه با انتخاب هر كدام در پايين كادر اطلاعات كامل آن ظاهر مي شود، در سمت راست قسمت citation formatted سه بخش وجود دارد؛ در قسمت prefix پيش وند، suffix پسوند و pages تغيير شماره صفحات تايپ كرده و با انتخاب insert تغييرات اعمال مي شود.

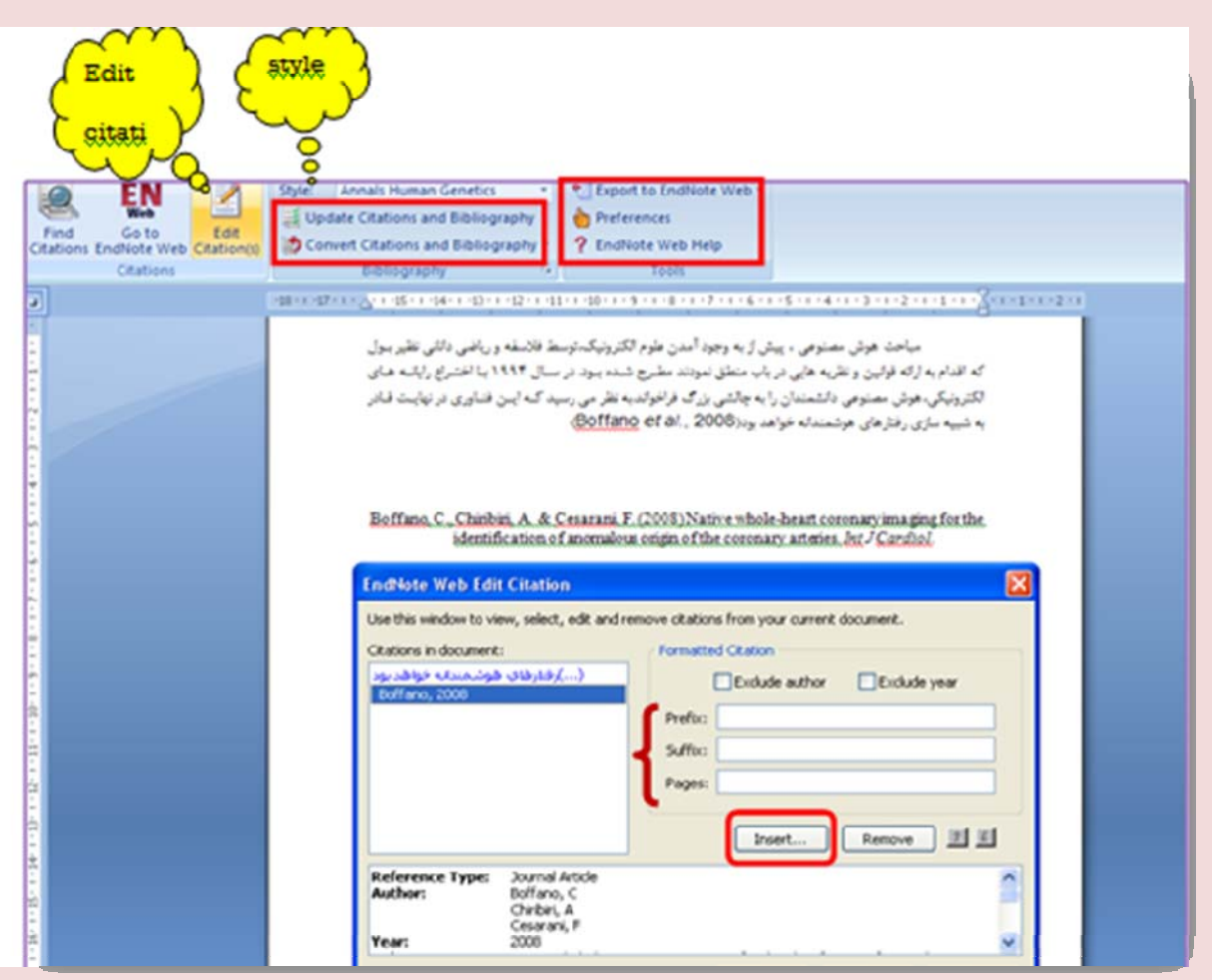

**Style:** در اين قسمت مي توانيم سبك كتابشناختي استنادهاي خود را با استفاده از سبك هاي موجود در فهرست كشويي تغيير دهيم.

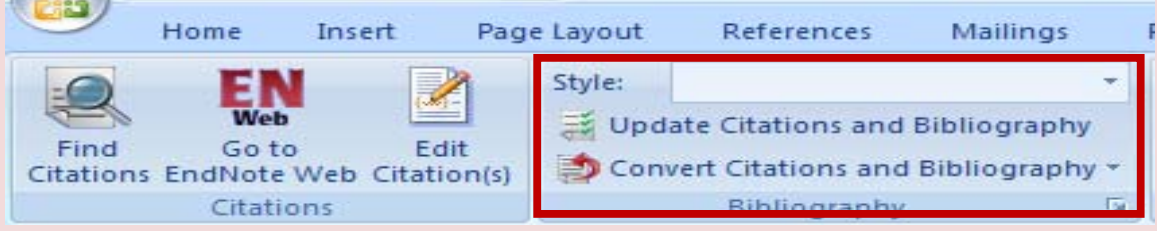

### **:Update Citation and Bibliography**

از اين قسمت براي اعمال كردن فرمت كتابشناختي كه در style انتخاب كرده ايم استفاده مي شود، به اين طريق كه بعد از انتخاب فرمت كتابشناختي در قسمت style با كليك بر روي اين قسمت فرمت استناد ها و منابع ما ، هم در متن و هم در قسمت فهرست منابع و مĤخذ در آخر متن تغيير مي كند.

19

#### **: Convert Citation and Bibliography**

اين قسمت خود سه گزينه دارد:

#### Convert to unformatted citation  $-1$

اگر استنادي را درون متن انتخاب كنيم و بر روي اين گزينه كليك كنيم فرمت كتابشناختي استناد ما تغيير كرده و در حالت عادي قرار مي گيرد و اطلاعات كتابشناختي منبع در پايان متن در قسمت فهرست منابع و مĤخذ از بين مي رود.

#### Convert to plain text  $-\tau$

انتخاب اين گزينه موجب برداشتن كد فيلدهاي Endnote مي شود.

#### Convert word 2007 citation to endnote web  $-<sup>r</sup>$

اگر استنادي تايپ كرده باشيم و بخواهيم آن را از word به كتابخانه خود در Endnote انتقال دهيم اين گزينه را انتخاب مي كنيم.

#### **Export to Endnote Web**

از اين قسمت براي وارد كردن استنادها و منابعي كه در word خود به مقاله مان اضافه كرده ايم به Endnote استفاده مي شود.

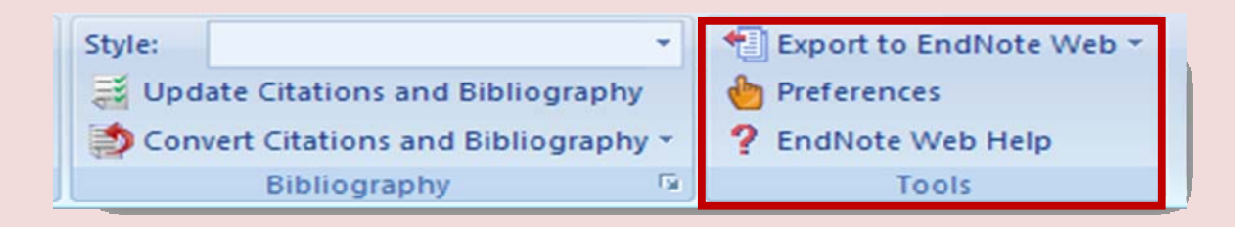

#### **:Preferences**

براي وارد شدن به فرمان ها و قسمت هاي مختلف منوي Endnote از طريق keyboard مي باشد. با انتخاب اين گزينه كادر زير باز مي شود . روي تب keyboard كليك مي كنيم، در قسمت Commands ليست كشويي فرمان ها ديده مي شود، و در قسمت سمت راست Current shortcut key كليدهايي كه مي توان آن فرمان را اجرا كرد، مي بينيم، اگر بخواهيم فرمان كليد را تغيير دهيم در قسمت سمت چپ كادر در قسمت key shortcut new press فرمان دلخواه خود را وارد كرده و بر روي Assign كليك مي كنيم اگر بر روي Remove كليك كنيم بر روي None قرار گرفته و براي اجراي آن بخش، فرماني وجود نخواهد داشت و براي برگشت به حالت قبلي بر روي Reset All كليك كرده و درنهايت با كليك كردن بر روي ok در پايين كادر تغييرات اجرا شده را اعمال مي كنيم.

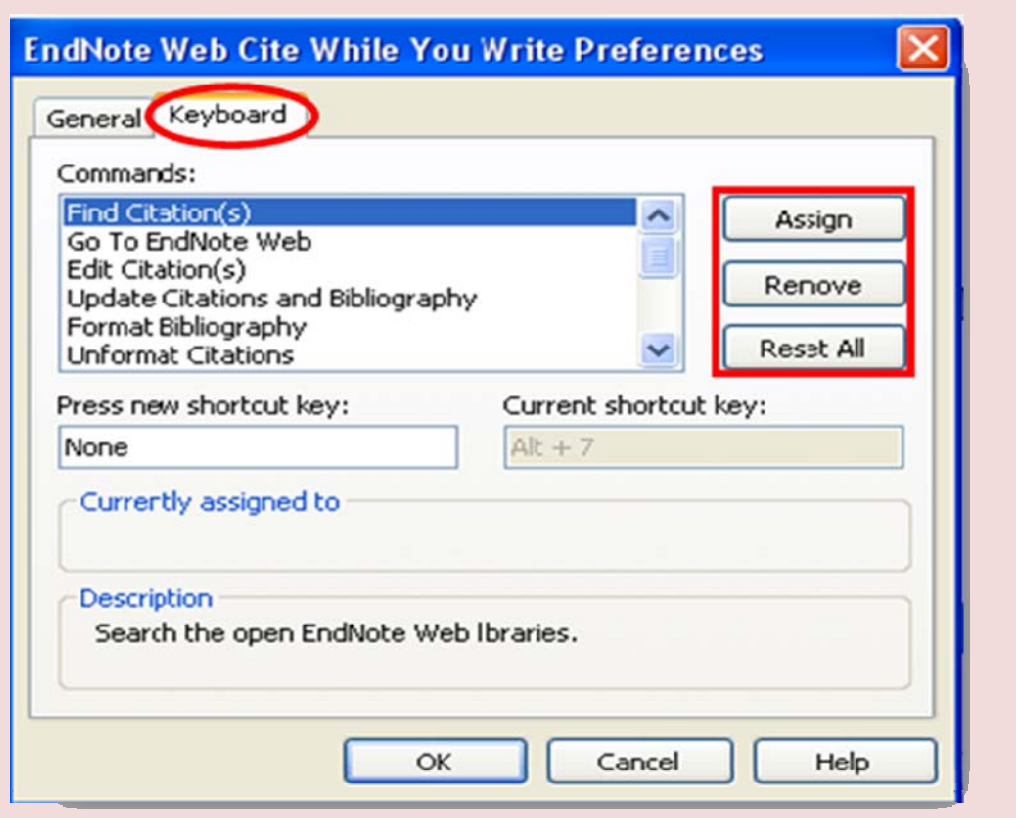

### **Option .5**

براي تغيير اطلاعات آدرس ايميل، رمز عبور يا ديگر مشخصات وارد شده به كار مي رود . داراي چهار قسمت زير مي باشد :

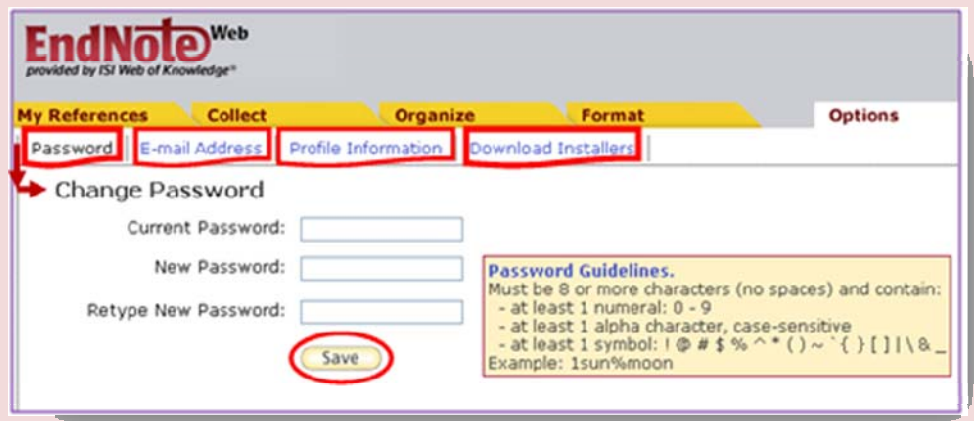

*Password* : از اين طريق به تغيير رمز عبور خود اقدام مي كنيم و در نهايت تغييرات اعمال شده را saveمي كنيم.

*address Email* : تغيير اطلاعات آدرس ايميل از اين قسمت امكان پذير است. لازم به ذكر است براي تغيير آدرس ايميل خود بايد در آخر حتما رمز عبور خود را وارد كنيم در غير اين صورت تغييرات اعمال نخواهد شد.

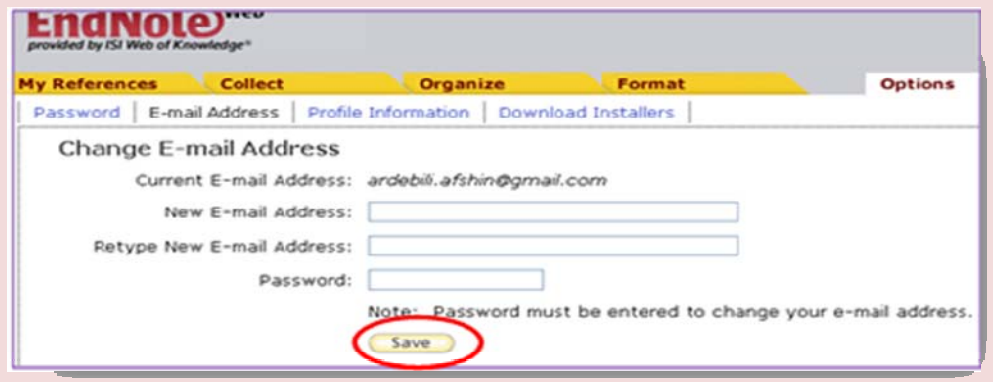

*Information Profile* : اگر بخواهيم اطلاعات شخصي خود را تغيير دهيم با انتخاب اين قسمت مي توانيم در بخش هاي لازم اطلاعات را تغيير دهيم كه پس از وارد كردن اطلاعات جديد در آخر كار گزينه save را انتخاب مي كنيم.

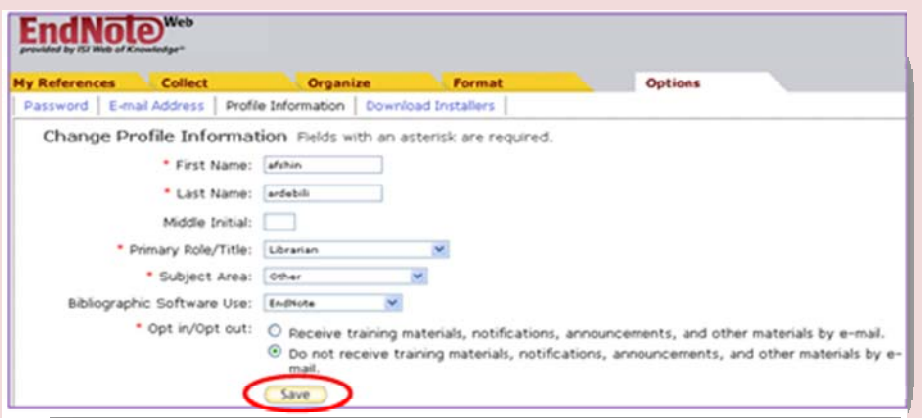

*Installers Download*: مهمترين قسمت آن نصب نرم افزار web Endnote بر روي واژه پرداز wordاز طريق گزينه Windows Downloadمي باشد كه طريقه نصب آن قبلا در قسمت format گفته شده است.

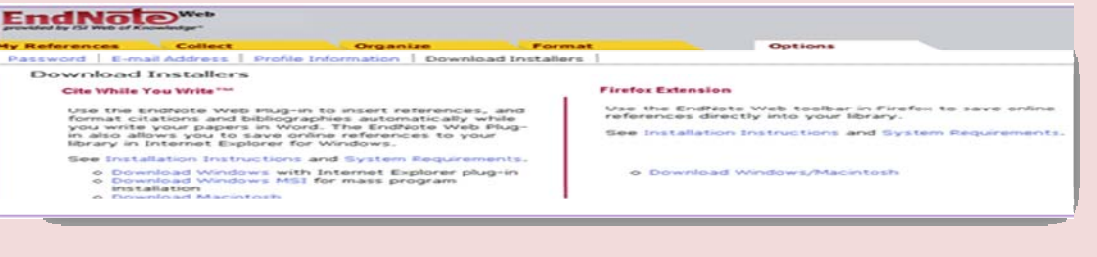

برای وارد شدن به کتابخانه اختصاصی خود در Endnote علاوه بر آدرس نرم افزار <u>www.myendnoteweb.com</u> می توان از طريق پايگاه ISI Web of Knowledge عمل كرد به طوري كه اگر قبلاً اطلاعات شخصي خود را در ISI Web of Knowledge ثبت كرده ايد به ثبت نام در Endnote Web نيازي نيست .

براي اينكار Endnote Web در بالاي صفحه پايگاه ISI را كليك و با وارد كردن آدرس ايميل و كلمه رمز عبور خود وارد كتابخانه خود در Endnote مي شويم ؛ همچنين شما مي توانيد، هنگام جستجو در اين پايگاه مقاله ها را پس از انتخاب كردن ، مستقيماً به كتابخانه خود در

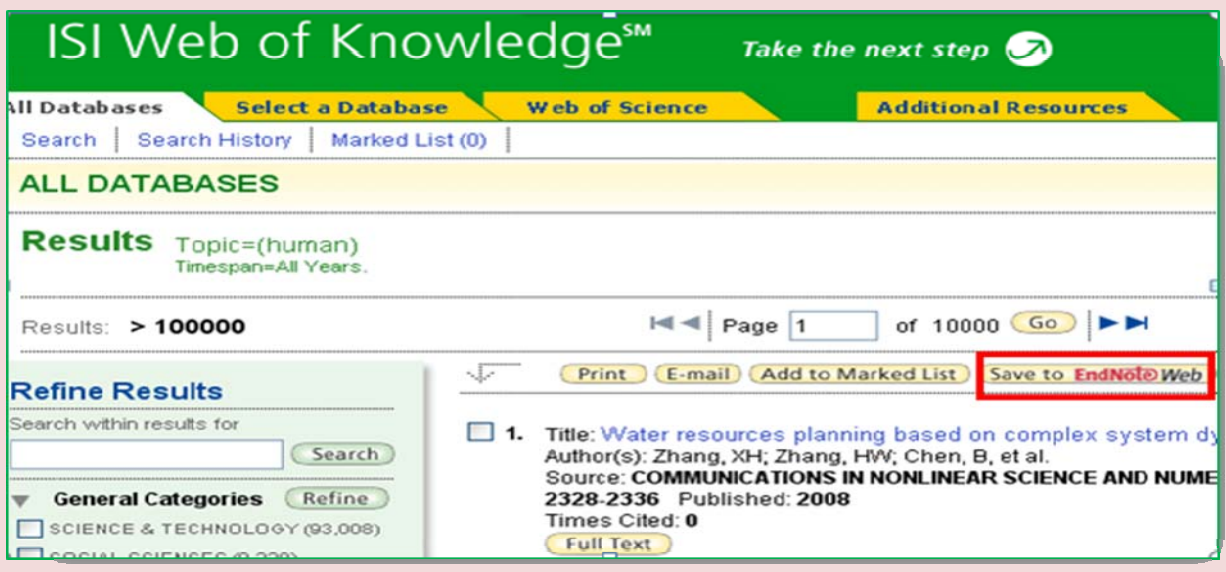

Endnote Web بوسيله كليك كردن بر روي گزينه Save to EndNote Web در بالاي صفحه ذخيره نمائيد.

با وارد شدن به كتابخانه خود مطابق شكل در پايين منابع ذخيره شده ازاين پايگاه به كتابخانه ما ISI Web Of Knowledge به رنگ سبز مشخص مي شود.

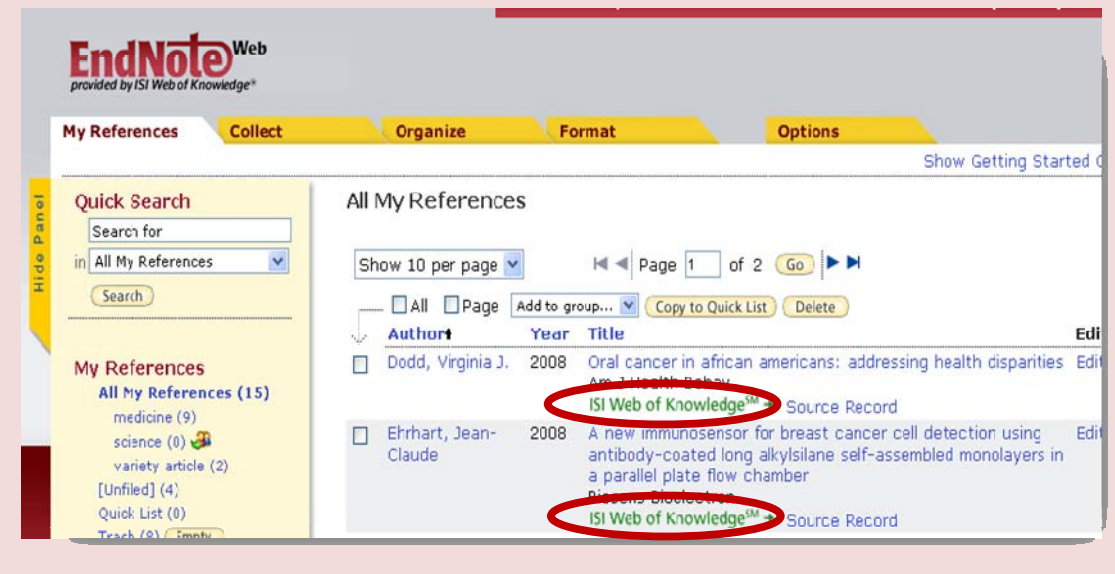